# **Magnescale**®

EtherNet/IP インターフェイスユニット メインモジュール / EtherNet/IP Interface unit Main module

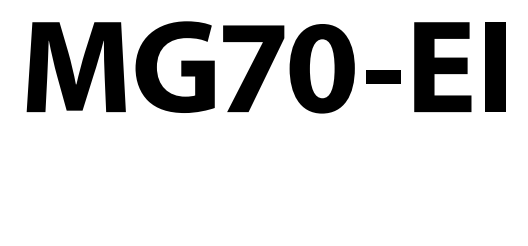

**お買い上げいただき、ありがとうございます。 ご使用の前に、この取扱説明書を必ずお読みください。 ご使用に際しては、この取扱説明書どおりお使いください。 お読みになった後は、後日お役に立つこともございますので、必ず保管してください。**

Read all the instructions in the manual carefully before use and strictly follow them. Keep the manual for future references.

## 取扱説明書 / Instruction Manual

#### **安全上の注意**

#### **●注意表示の意味**

**注意**

**正しい取扱いをしなければ、この危険 のために、時に軽症・中程度の傷害を 負ったり、あるいは物的損害を受ける 恐れがあります。**

#### **●注意表示**

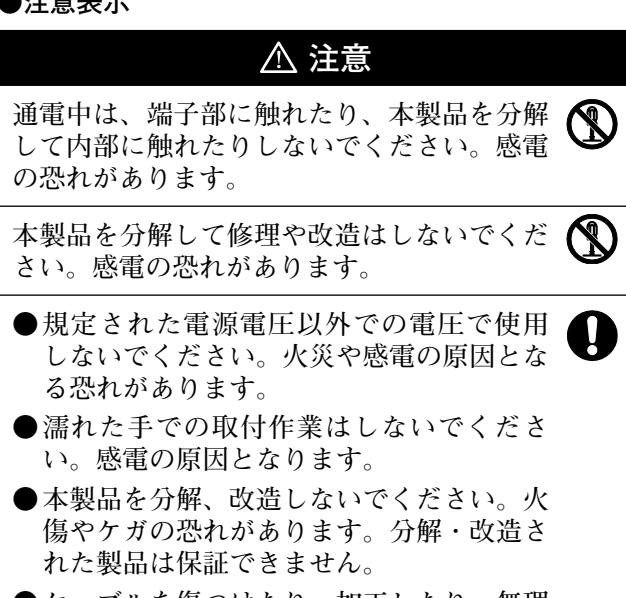

**●ケーブルを傷つけたり、加工したり、無理 に曲げたり、引張ったりしないでくださ い。また、重いものをのせたり、熱したり しないでください。ケーブルが破損し、火 災や感電の原因となる恐れがあります。**

- **●本製品の取付作業を行なう際や、取付けた装置を 動作させる場合には、充分な安全を確保してくだ さい。**
- **信号ケーブルの抜き差しの際は、ケーブルでなく 必ずプラグの部分を持って行なってください。**
- **●本製品は防爆構造になっていませんので、可燃性 ガスの雰囲気中では使用しないでください。火災 の原因となることがあります。**
- **●設置中や操作中に異常(煙・音・匂いなど)が発 生した場合、すぐに接続ケーブルを外して、サー ビスにご連絡ください。そのまま使用すると火災 や感電、故障の原因となります。**

#### **使用上の注意**

- **取扱説明書に示すとおり、正しく接続してくださ い。正しく接続しないと、故障する恐れがあります。**
- **●次のような環境には設置しないでください。** 
	- **・ 日光が直接当たる場所**
	- **・ 周囲温度や相対湿度が仕様値の範囲を超える場 所**
	- **・ 温度の変化が急激で結露するような場所**
	- **・ 腐食性ガス、可燃性ガスのある場所**
	- **・ ちり、ほこり、塩分、鉄粉が多い場所**
	- **・ 水、酸、油、薬品などの飛沫がかかる場所**
	- **・ 本体に直接振動や衝撃が伝わる場所**
- **●次のような場所で使用する際は、遮蔽対策を充分 に行なってください。**
	- **・ 静電気などによるノイズが発生する場所**
	- **・ 強い電界や磁界が生じる場所**
	- **・ 放射能を被曝する恐れのある場所**
	- **・ 電源線や動力線が近くを通る場所**
- **製品を落下させたり異常な振動や衝撃を加えたり しないでください。故障や誤動作の原因となりま す。**
- **●本製品を輸送するときは、専用の梱包箱を使用し てください。また、輸送中に過度な振動や衝撃が 加わらないように注意してください。**
- **●取扱説明書に示すとおり、正しく配線してくださ い。**

**本文中に掲載しているシステム名および製品名は、それぞれ各 社の商標または、登録商標です。**

**商標**

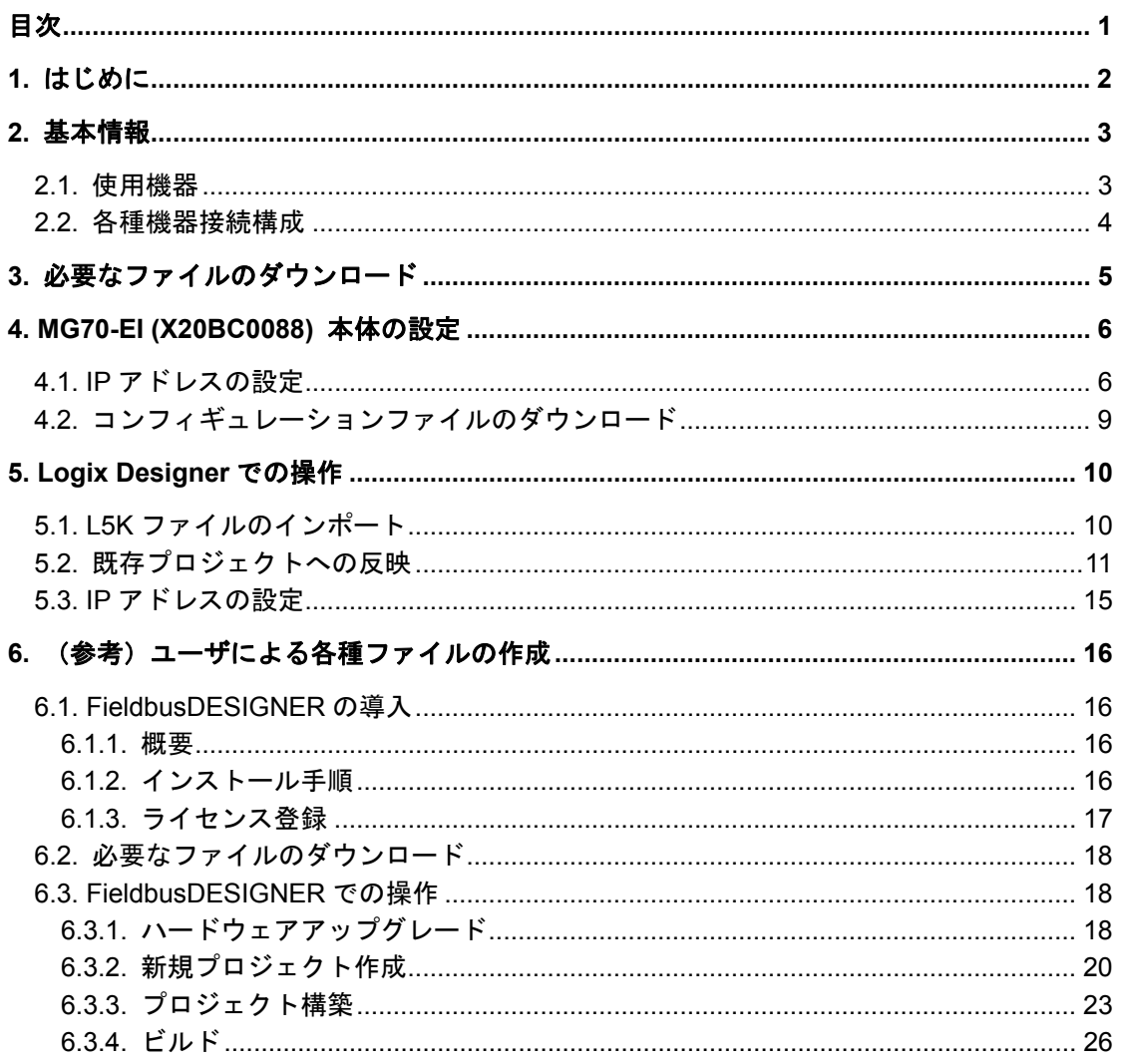

## 目次

## **1.** はじめに

MG70-EI は、Bernecker + Rainer Industrie Elektronik (以下、B&R 社と記載) の EtherNet/IP インターフェイスユニット メインモジュールを(株)マグネスケールが販売す るものです。

本マニュアルでは、MG70-EI および MG71-CM、デジタルゲージを導入するにあたり、 Rockwell Automation 社の開発環境(Logix Designer)で必要な操作について記述します。

MG70-EI や MG71-CM の基本的な情報に関しては、B&R 社のホームページより該当する 機器の仕様書等をご参照ください。

また、Logix Designer の基本的な情報に関しては、Rockwell Automation 社の各種マニュ アルや Logix Designer のヘルプをご参照ください。

## **2.** 基本情報

EtherNet/IP では、マスターやスレーブといった呼び方の代わりに、それぞれ「スキャナ」、 「アダプタ」と呼びます。

本節では、本マニュアルの説明で使用するアダプタ(MG70-EI)側の構成機器、および各 種機器の接続構成を示します。

## **2.1.** 使用機器

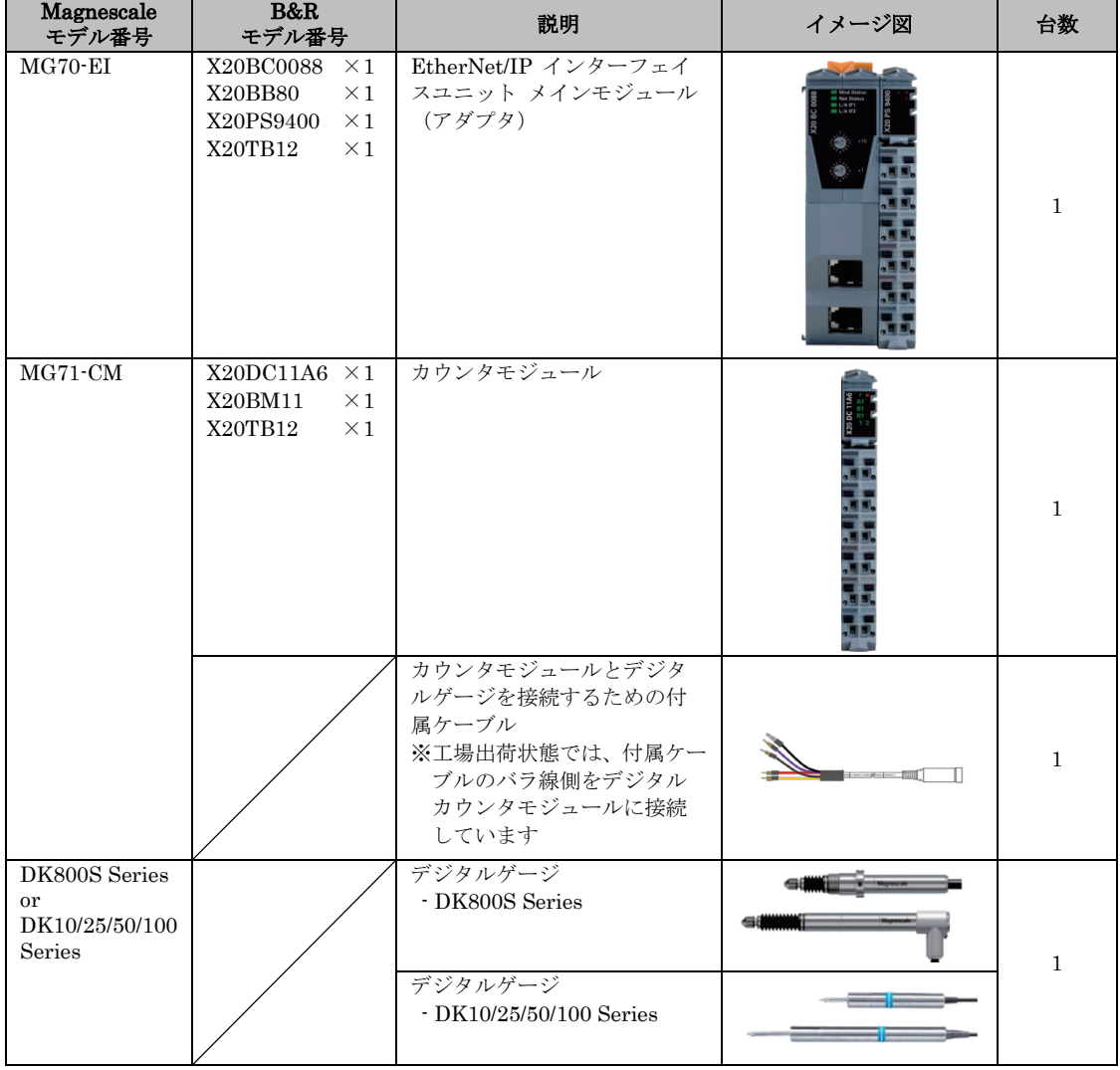

#### 表 2-1 アダプタ側使用機器一覧

## **2.2.** 各種機器接続構成

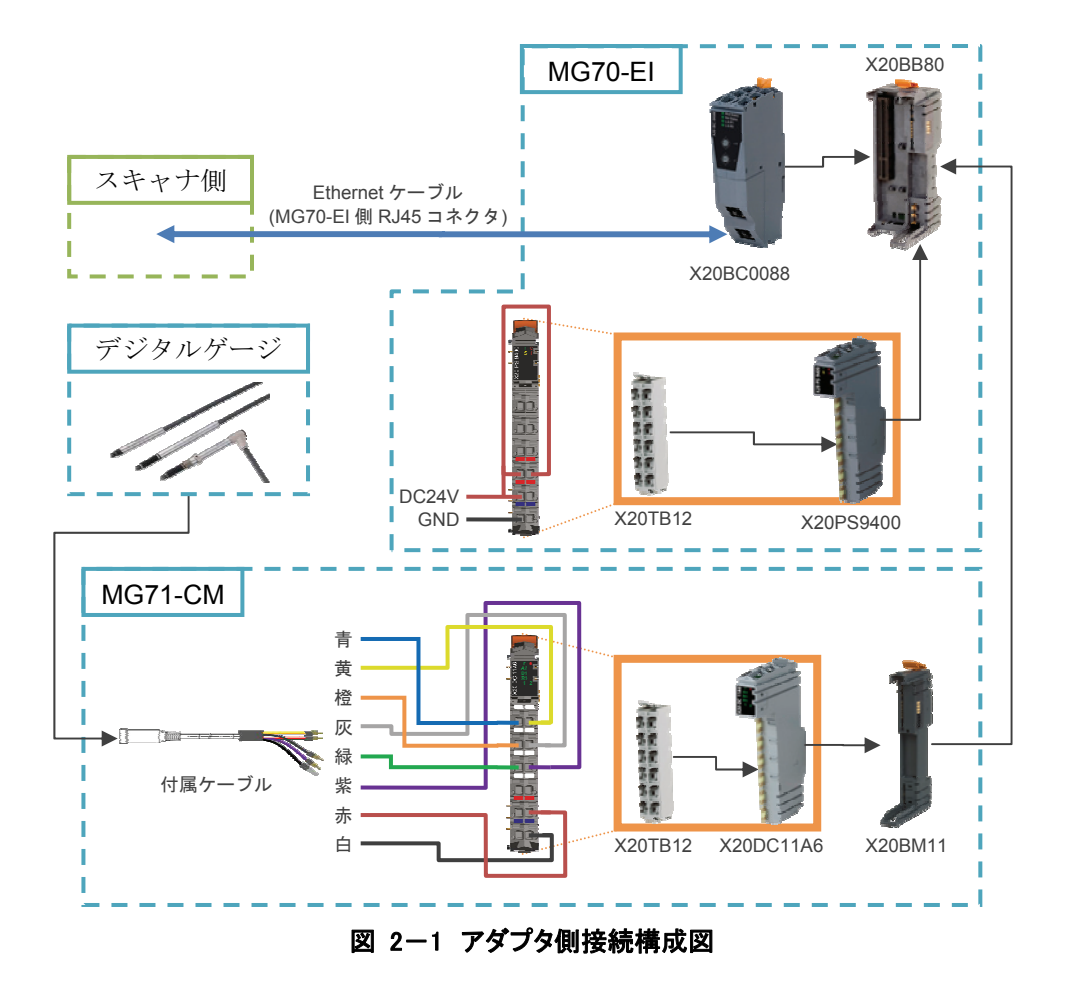

スキャナ側と MG70-EI を接続するために用いるイーサネットケーブルには、ご使用の環 境に適したシールド処理が施されたものをご使用ください。MG70-EI 側のコネクタにはシー ルド付き RJ45(8P8C)をご使用ください。

## **3.** 必要なファイルのダウンロード

- 1. Magnescale ホームページ (http://www.magnescale.com/mgs/index.html) にアク セスし、
	- 「製品情報」
	- $\rightarrow$  [Digital Gauge]
	- $\rightarrow$  [MG70/71]
	- →「ソフトウェア」

と選択し、使用する MG71-CM の数に対応した MG70-EI の「Download」をクリ ックし、ダウンロードしてください。

2. 適当な場所に保存し、解凍ソフトウェアによって解凍してください。

## **4. MG70-EI (X20BC0088)** 本体の設定

## **4.1. IP** アドレスの設定

AC<br>Mc<br>Cc

 $AC$ 

本体の IP アドレス設定は、X20BC0088 が持つ Web server 機能を用いて行ないます。

設定作業を行なう前に、以下の項目を確認してください。

- ・X20BC0088 のノード数スイッチを"0xFF"としてから電源を供給すること
- ・開発用コンピュータと X20BC0088 を接続していないこと ※開発用コンピュータと X20BC0088 の IP アドレス競合を防ぐため。
	- 1. 一時的に、開発用コンピュータの IP アドレスを「192.168.100.2」、サブネットマス クを「255.255.255.0」に設定してください。
	- 2. 開発用コンピュータと X20BC0088 をイーサネットケーブルで直接接続してくださ い。
	- 3. Internet Explorer などの Web ブラウザを起動してください。
	- 4. アドレスバーに「192.168.100.1」を入力し、アクセスしてください。 この操作により、X20BC0088 の Web server にアクセスすることができます。

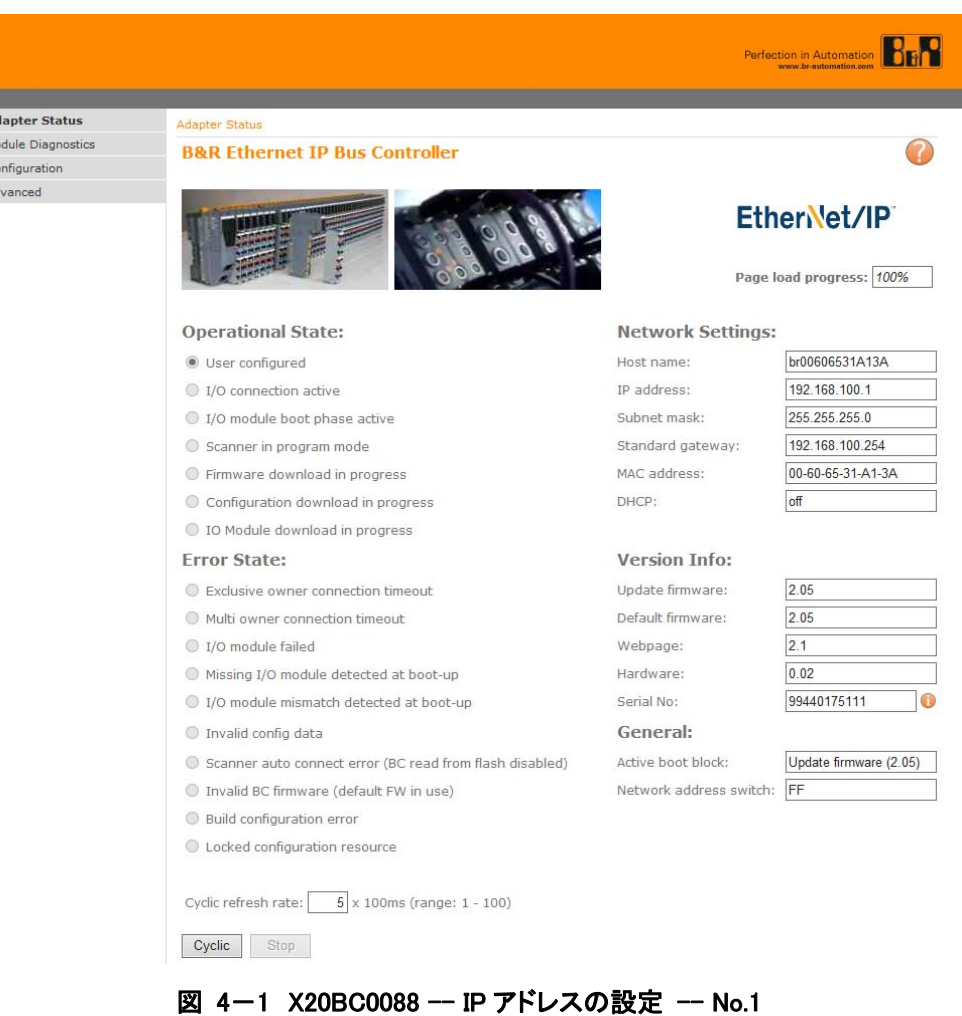

5. 左側メニューの「Advanced」を選択し、展開されたメニューの「Set Network Parameters」を選択してください。

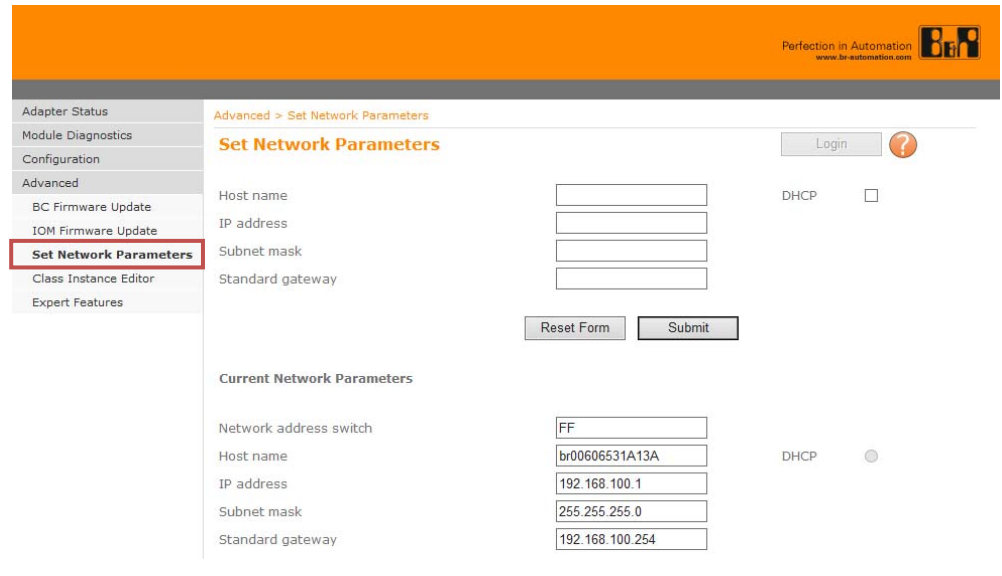

図 4-2 X20BC0088 -- IP アドレスの設定 -- No.2

- 6. 「Login」ボタンを押してください。 「Username」に「admin」、「Password」に「X20BC0088」を入力し、ログイン してください。 ※ユーザ名とパスワードは、ログイン後の「Advanced」ページで変更することがで きます。
- 7. 「Reset Form」ボタンを押してください。 これにより、デフォルトのネットワークパラメータが自動で入力されます。 その後、「Host name」「IP address」「Subnet mask」「Standard gateway」に望み の値(実際のネットワークで使用したい値)をそれぞれ入力し、「Submit」ボタン を押してください。 ※本マニュアルでは例として、「IP address」を「192.168.0.100」、「Subnet mask」 を「255.255.255.0」としています。 ルータを使用する場合は、「Standard gateway」にルータの IP アドレスを設定し てください。

#### **Set Network Parameters**

| Host name        | br00606531A13A              |
|------------------|-----------------------------|
| IP address       | 192.168.0.100               |
| Subnet mask      | 255.255.255.0               |
| Standard gateway | 192.168.100.254             |
|                  | <b>Reset Form</b><br>Submit |

図 4-3 X20BC0088 -- IP アドレスの設定 -- No.3

- 8. X20BC0088 の電源を切り、ノード数スイッチを"0x00"にした後、再度電源を入れ てください。
- 9. 開発用コンピュータのネットワークパラメータを、手順 7 で設定したネットワーク パラメータに対してアクセス可能な範囲内で任意に設定してください。 ※本マニュアルでは、「IP address」を「192.168.0.1」、「Subnet mask」を 「255.255.255.0」としています。
- 10. Web ブラウザのアドレスバーに、手順 7 で設定した IP アドレスを入力し、 X20BC0088 の Web server にアクセスできることを確認してください。 また、「Adapter Status」ページの「Network Settings」の「IP address」等の値 が、手順 7 で設定した値に変更されていることを確認してください。

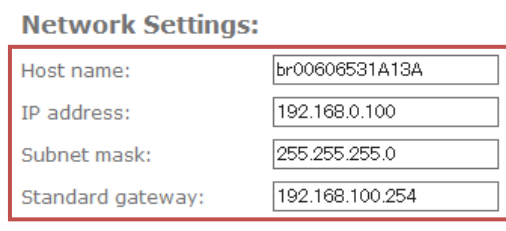

図 4-4 X20BC0088 -- IP アドレスの設定 -- No.4

## **4.2.** コンフィギュレーションファイルのダウンロード

- 1. Web ブラウザにより、X20BC0088 の Web server にアクセスしてください。 ※本マニュアルの例では、「192.168.0.100」に対してアクセスします。
- 2. 左メニューの「Configuration」を選択してください。

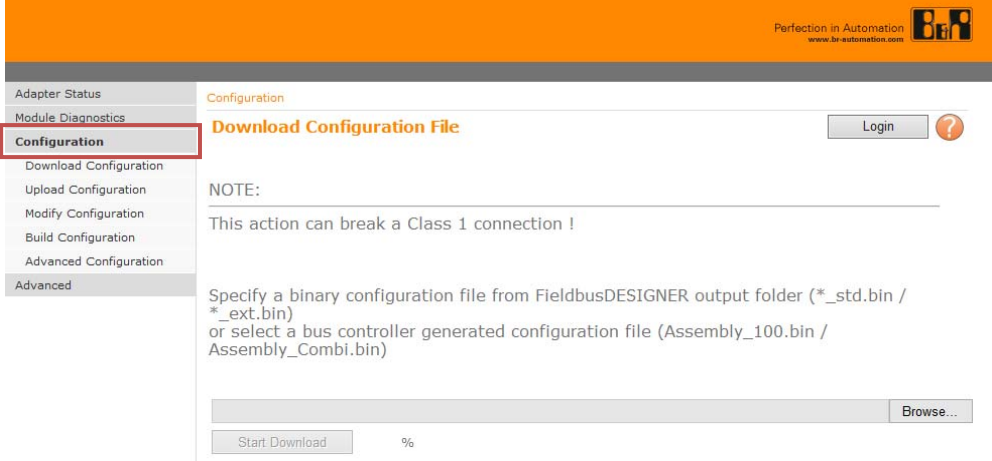

#### 図 4-5 X20BC0088 -- コンフィギュレーションファイルのダウンロード -- No.1

- 3. 「Login」ボタンよりログインしてください。 ※デフォルトでは「Username」が「admin」、「Password」が「X20BC0088」で す。
- 4. 「Browse…」ボタンを押し、3 章にてダウンロードしたコンフィギュレーションフ ァイル(拡張子「bin」)を選択してください。

**CONTRACTED ON A STATE AND A STATE OF A STATE AND ASSESSMENT OF A STATE STATE OF A STATE STATE OF A STATE OF A STATE OF A STATE OF A STATE OF A STATE OF A STATE OF A STATE OF A STATE OF A STATE OF A STATE OF A STATE OF A S** Start Download  $\frac{0}{0}$ 

#### 図 4-6 X20BC0088 -- コンフィギュレーションファイルのダウンロード -- No.2

5. 「Start Download」ボタンを押してください。 この操作により、X20BC0088 に対し、選択したコンフィギュレーションファイル がダウンロードされます。 ダウンロード実行後、X20BC0088 は自動的に再起動します。

## **5. Logix Designer** での操作

本節の説明で使用する開発環境は Rockwell Automation 社の「Logix Designer V27.00」 です。

また、本節の説明ではネットワーク構成要素として Rockwell Automation 社 (Allen-Bradley) の 1769-L18ER-BB1B (CPU、EtherNet/IP スキャナ) を用います。ネ ットワークはローカルで構築し、各要素の IP アドレスを以下のように固定 IP アドレスとし て設定します。

表 5-1 Logix Designer 導入説明用 各種機器 IP アドレス設定

| 機器名                                                                                      | IPアドレス        | サブネットマスク値     |
|------------------------------------------------------------------------------------------|---------------|---------------|
| 開発用コンピュータ                                                                                | 192.168.0.1   |               |
| 1769-L18ER-BB1B<br>(CPU、EtherNet/IP スキャナ)                                                | 192.168.0.10  | 255.255.255.0 |
| X20BC0088 (EtherNet/IP $7 \cancel{\cancel{5}} \cancel{\cancel{7}} \cancel{\cancel{7}}$ ) | 192.168.0.100 |               |

### **5.1. L5K** ファイルのインポート

1. Logix Designer を起動し、メニューから「File」→「Open…」を選択してください。 その後、ファイル選択ウィンドウが表示されます。

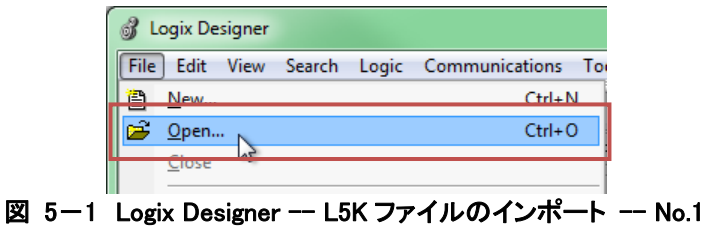

- 2. 3 章にてダウンロードした L5K ファイルを選択してください。 その後、プロジェクトの保存を要求されますので、適当な場所に保存してください。 ※保存の際にコントローラの変更を要求された場合は、リストから何れかを選択し てください(どれを選択しても以降の手順に変わりはありません)。
- 3. 以上の手順により、L5K ファイルの内容に基づいた Logix Designer のプロジェク トファイル(ACD ファイル)が生成され、自動的に開かれます。

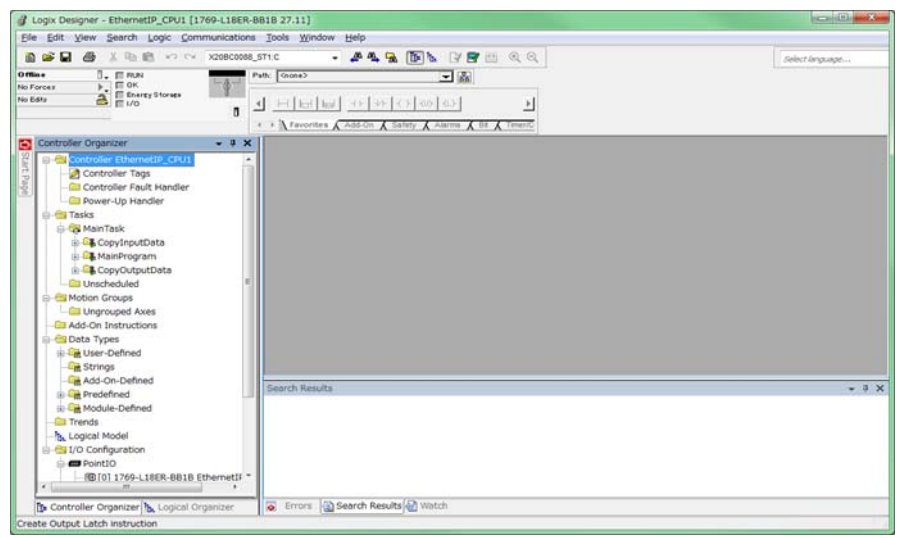

図 5-2 Logix Designer -- L5K ファイルのインポート -- No.2

## **5.2.** 既存プロジェクトへの反映

- 1. Logix Designer を 2 つ起動し、片方は 5.1 節で生成されたプロジェクトを開き、も う片方では既存プロジェクト(もしくは新規プロジェクト)を開いてください。 ※本マニュアルでは、新規プロジェクトを開きます。
- 2. 5.1 節で生成されたプロジェクトにおいて「I/O Configuration」以下の 「ETHERNET-MODULE ST1」を選択し、新規プロジェクトの「Ethernet」にド ラッグ&ドロップして移してください。

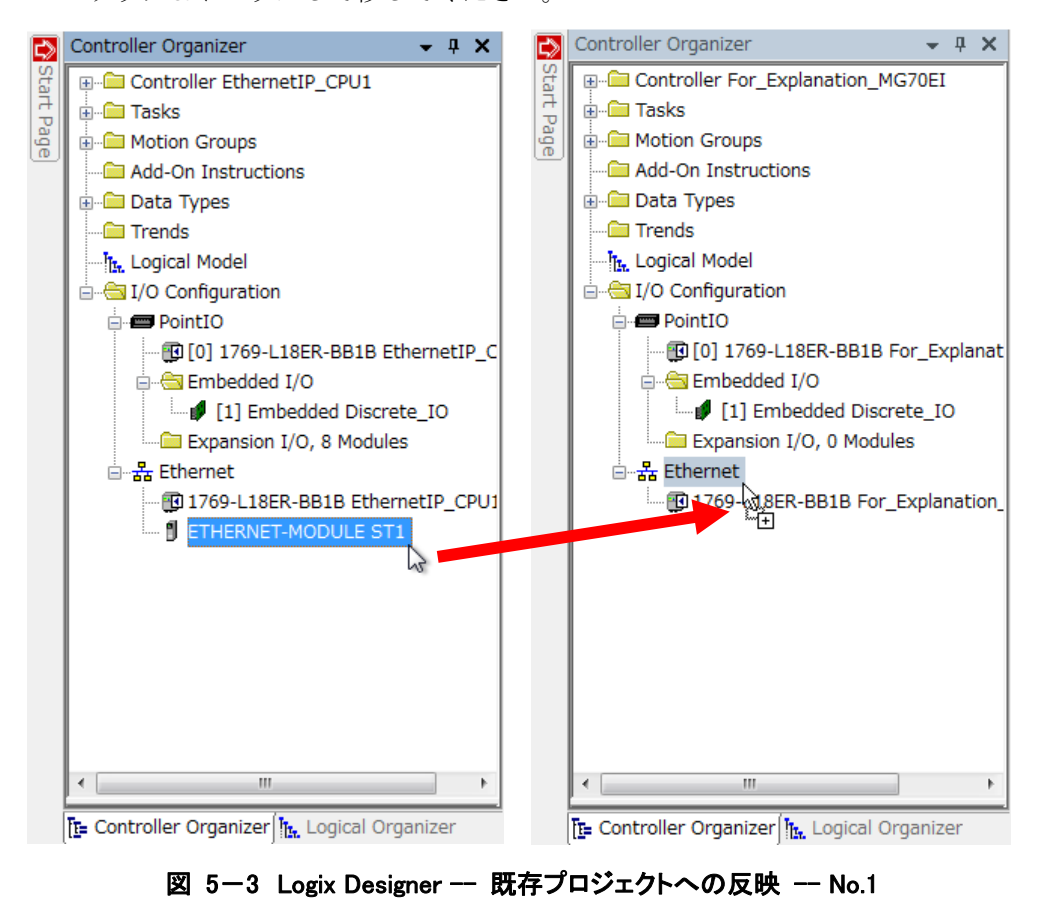

3. 同様の操作で、「Tasks」以下の「CopyInputData」「CopyOutputData」、「Data Types」以下の「ST1\_INPUT」「ST1\_OUTPUT」を既存プロジェクトに移してく ださい。

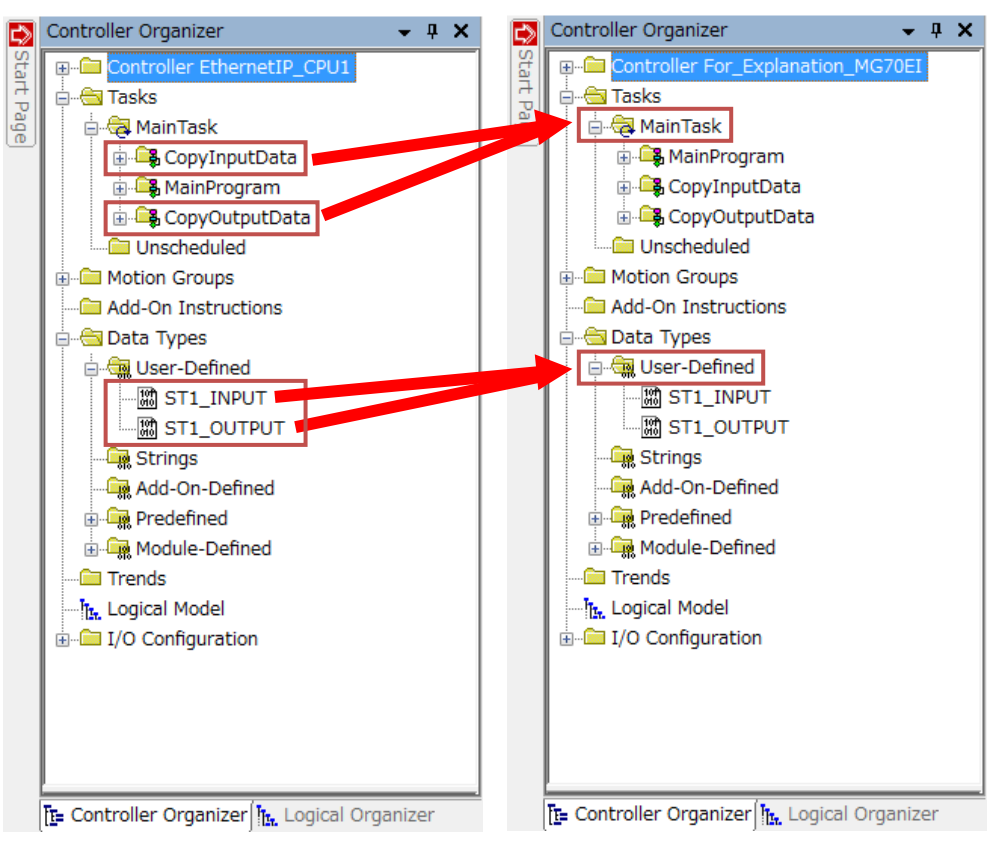

図 5-4 Logix Designer - 既存プロジェクトへの反映 - No.2

4. 両方のプロジェクトで「Controller Tags」を「Edit Tags」で開き、「ST1\_inp」 「ST1\_out」タグを既存プロジェクト側に移してください。

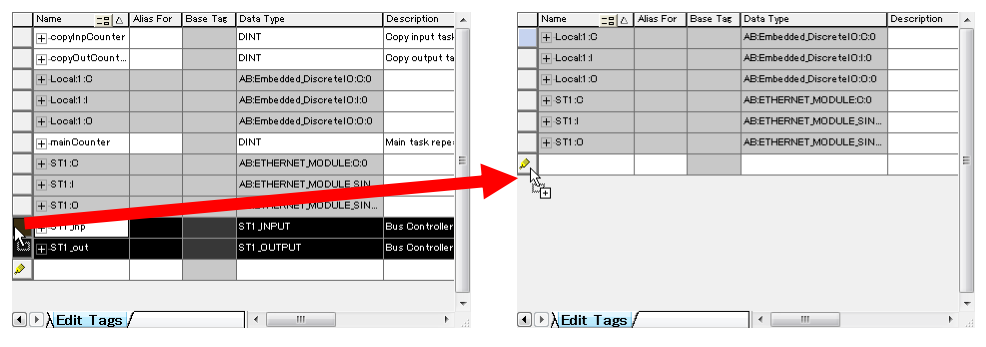

図 5-5 Logix Designer - 既存プロジェクトへの反映 - No.3

5. 既存プロジェクト側において、「MainTask」を右クリックし、「Properties」を選択 してください。

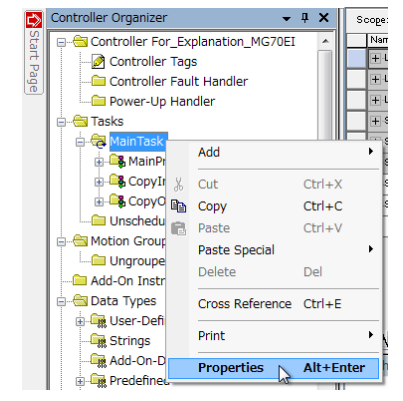

図 5-6 Logix Designer - 既存プロジェクトへの反映 - No.4

6. プロパティウィンドウにて「Program Schedule」タブを選択し、「Scheduled」の 順序が「CopyInputData」「MainProgram」「CopyOutputData」となるように並 び替えてください。

※MG70-EI の I/O データを使用するプログラムを挟むような形で、 「CopyInputData」と「CopyOutputData」を配置してください。

その後、「OK」ボタンを押してください。

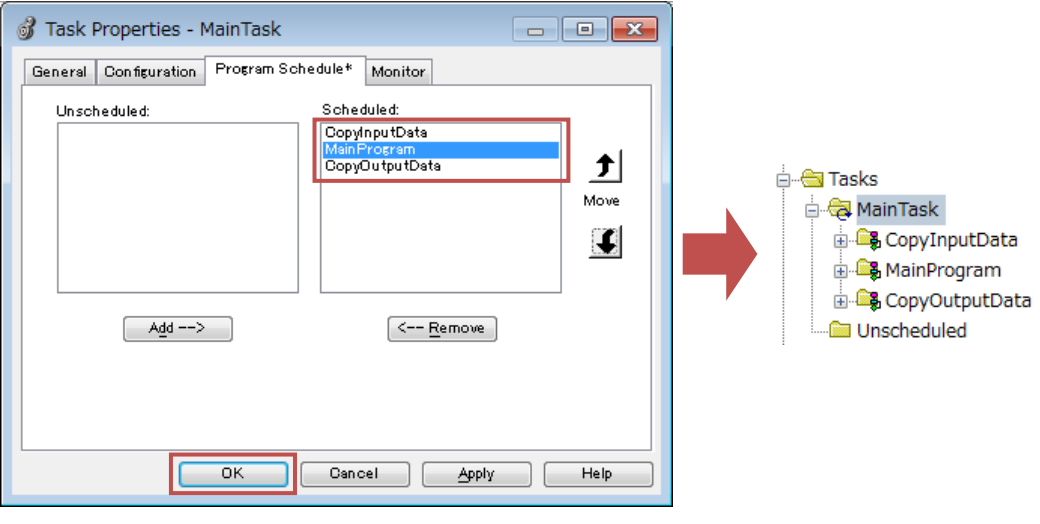

図 5-7 Logix Designer - 既存プロジェクトへの反映 - No.5

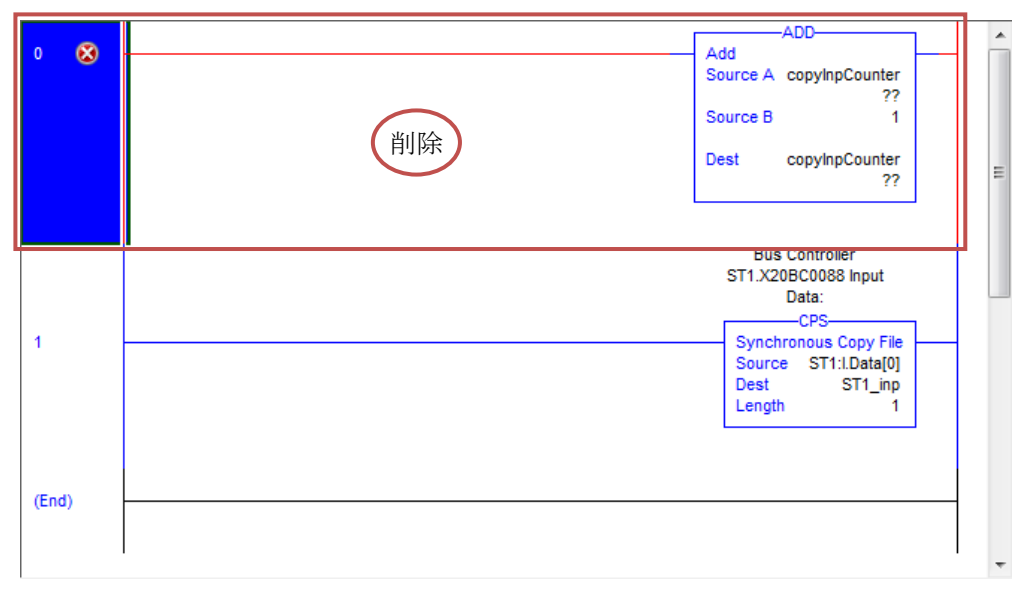

7. 「CopyInputData」のプログラムを開き、「ADD」命令を削除してください。

図 5-8 Logix Designer -- 既存プロジェクトへの反映 -- No.6

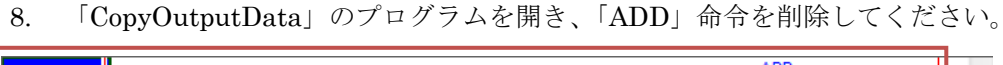

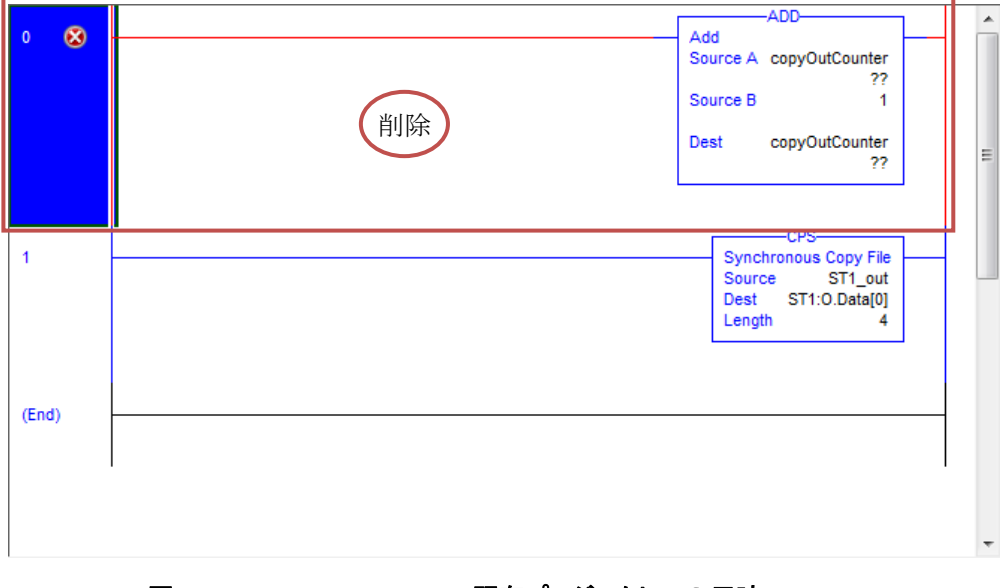

図 5-9 Logix Designer -- 既存プロジェクトへの反映 -- No.7

9. 以上の手順で、既存プロジェクトへの反映が完了となります。

## **5.3. IP** アドレスの設定

- 1. Logix Designer を起動し、5.2 節で反映作業を行なった既存プロジェクトを開いて ください。
- 2. 追加した「ETHERNET-MODULE ST1」を右クリックし、「Properties」を選択し てください。

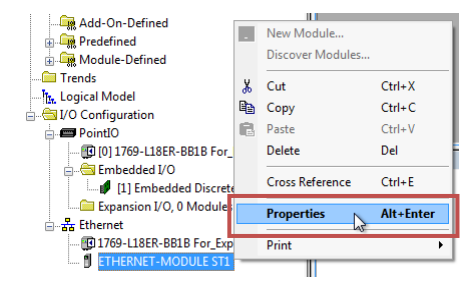

図 5-10 Logix Designer -- IP アドレスの設定 -- No.1

3. プロパティウィンドウにて「General」タブを選択し、4.1 節で設定した IP アドレ スの値を「IP Address」に入力し、「OK」ボタンを押してください。

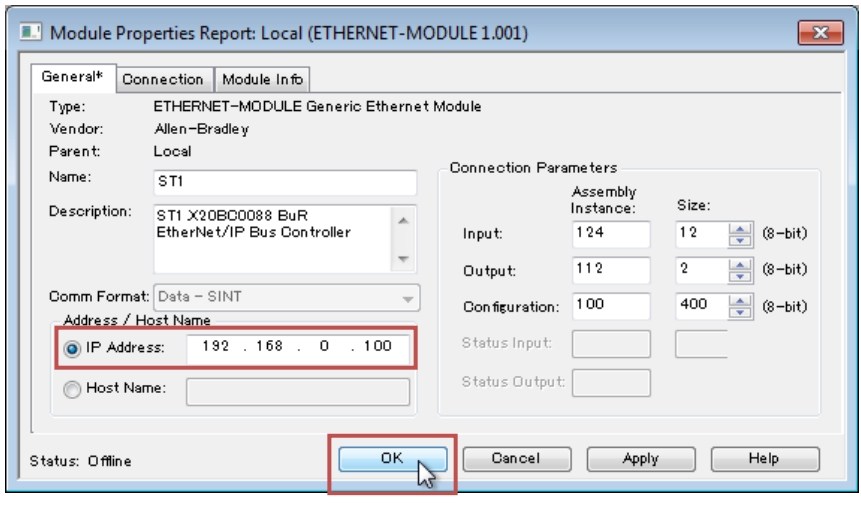

図 5-11 Logix Designer -- IP アドレスの設定 -- No.2

4. 以上の手順で、Logix Designer 上での X20BC0088 の IP アドレス設定が完了とな ります。

## **6.** (参考)ユーザによる各種ファイルの作成

Magnescale ホームページで用意していない台数の MG71-CM を MG70-EI で使用したい 場合や、使用する I/O データの変更を行ないたい場合は、B&R 社の FieldbusDESIGNER というソフトウェアを使用してください。

本節の説明で使用する FieldbusDESIGNER のバージョンは V3.0.80.42 です。

### **6.1. FieldbusDESIGNER** の導入

### **6.1.1.** 概要

FieldbusDESIGNER は B&R 社製の無償ソフトウェアであり、B&R 社の(一部の)産業 用ネットワーク・バス・コントローラのコンフィギュレーションファイル (EDS file 等) を 作成することができます。

### **6.1.2.** インストール手順

- 1. B&R社 ホームページ (http://www.br-automation.com/) にアクセスし、 「Downloads」  $\rightarrow$  [Product Groups: Software]  $\rightarrow$  [Software: FieldbusDESIGNER] と選択し、「Automation Studio FieldbusDESIGNER」をダウンロードしてくださ い。
- 2. ダウンロードした ZIP ファイルを解凍し、「Install.exe」を実行します。 ※実行できない場合は、同階層の「¥Setups¥FieldbusDESIGNER V3.0.80.exe」 を実行してください。
- 3. インストーラで使用する言語を選択してください。
- 4. インストールウィザードが起動します。 以降は画面の指示に従ってください。 ※インストールの種類は「B&R I/O Configuration」を選択してください。

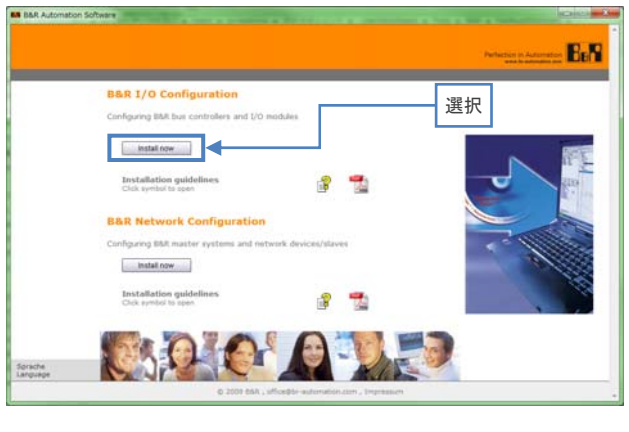

図 6-1 FieldbusDESIGNER -- インストール種類の選択

### **6.1.3.** ライセンス登録

FieldbusDESIGNER のライセンス登録をまだ実施していない場合は、以下に示す流れに 従って登録してください。

※ライセンス登録なしの状態では、30 日間の試用期間となります。

期間を過ぎた場合、ライセンス登録するまでは FieldbusDESIGNER を使用できません。

■FieldbusDESIGNER 用シリアル番号取得

FieldbusDESIGNER のライセンス登録を実施するためには、11 桁のシリアル番号が必 要となります。

- ※シリアル番号の取得には、B&R 社ホームページのログインアカウント(B&R 社に問い 合わせて取得する必要があります)と、インターネット接続されたコンピュータを用意 する必要があります。
	- 1. B&R 社ホームページのシリアル番号取得要求ページ (http://service.br-automation.com/br\_applications/fieldbusdesigner.jsp)にアク セスしてください。
	- 2. ユーザ名とパスワードを要求されます。 B&R 社に問い合わせて取得した内容を入力し、「Login」ボタンを押してください。
	- 3. 無事にログインできると、FieldbusDESIGNER 用のシリアル番号が表示されます。 この番号を控えておいてください。
- ■オンラインでのライセンス登録方法 ここでは、インターネット接続されている PC でのライセンス登録方法を記述します。
	- 1. FieldbusDESIGNER を起動し、メニューの「Help」→「About Automation Studio」 を選択してください。
	- 2. 表示されたポップアップウィンドウの「Relicense…」ボタンを押してください。
	- 3. 表示されたポップアップウィンドウの「 B&R serial number 」欄に、 FieldbusDESIGNER 用に取得した 11 桁のシリアル番号を入力し、「License automatically (online)」ボタンを押してください。
	- 4. オンラインで認証が行なわれ、問題なければ、使用したライセンスについての情報 がポップアップ表示されます。 以上でライセンス登録が完了となります。
- ■オフラインでのライセンス登録方法 ここでは、インターネット接続されていない PC でのライセンス登録方法を記述します。
	- 1. FieldbusDESIGNER を起動し、メニューの「Help」→「About Automation Studio」 を選択してください。
	- 2. 表示されたポップアップウィンドウの「Relicense…」ボタンを押してください。
	- 3. 表示されたポップアップウィンドウの「 B&R serial number 」欄に、 FieldbusDESIGNER 用に取得した 11 桁のシリアル番号を入力し、「License automatically (offline)」ボタンを押してください。
	- 4. 表示されたポップアップウィンドウの「System code (Sys-ID)」欄に表示されてい る文字列をすべて控えておいてください。
- 5. B&R 社ホームページのライセンス登録ページ (http://service.br-automation.com/softwareRegistration/bin/index.jsp) にアクセスしてください。
- 6. 「System Code」欄に、「System code (Sys-ID)」に表示されていた文字列を入力し、 「Register」ボタンを押してください。
- 7. オフライン用のアクティブ化コードが表示されるので、控えておいてください。
- 8. 先ほどのポップアップウィンドウに戻り、「License code (Sec-ID)」欄にアクティブ 化コードを入力してください。その後、「OK」ボタンを押してください。
- 9. 問題なければ、使用したライセンスについての情報がポップアップ表示されます。 以上でライセンス登録が完了となります。

## **6.2.** 必要なファイルのダウンロード

- 1. B&R社ホームページ (http://www.br-automation.com/)にアクセスし、 「Downloads」
	- $\rightarrow$  [Product Groups: Control and I/O systems]
	- $\rightarrow$  [Control and I/O systems : X20 System]
	- $\rightarrow$  [X20 System : Counter modules]
	- $\rightarrow$  [Counter modules: X20DC11A6] と選択し、「V3.0 HW Upgrade (X20DC11A6)」をダウンロードしてください。
- 2. 適当な場所に保存し、解凍ソフトウェアによって解凍してください。

## **6.3. FieldbusDESIGNER** での操作

### **6.3.1.** ハードウェアアップグレード

- 1. FieldbusDESIGNER を起動してください。
- 2. メニューの「Tools」→「Upgrades...」を選択してください。

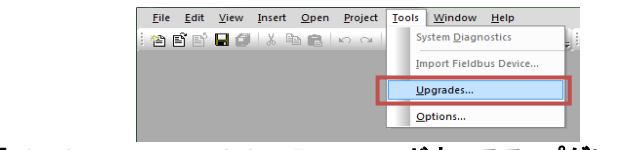

#### 図 6-2 FieldbusDESIGNER -- ハードウェアアップグレード -- No.1

3. 表示されたポップアップウィンドウにて、自動的にオンライン上のアップグレード 可能なハードウェアが検索されますが、構わず「Browse local storages…」ボタン を押してください。

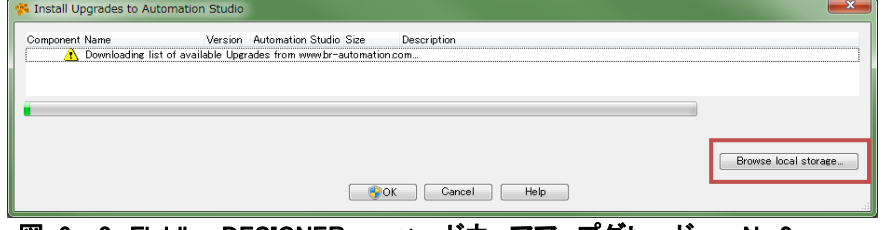

図 6-3 FieldbusDESIGNER -- ハードウェアアップグレード -- No.2

- 4. ハードウェアアップグレードファイルの選択ウィンドウが表示されます。 6.2 節にて保存したハードウェアアップグレードファイル (AS3.0 HW X20DC11A6.exe) を選択してください。
- 5. ハードウェアアップグレードを行なう選択ウィンドウに X20DC11A6 が表示される ので、チェックボックスにチェックが入っていることを確認し、「OK」ボタンを押 してください。

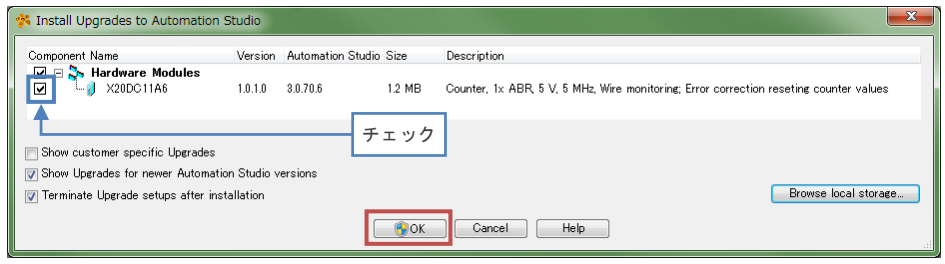

図 6-4 FieldbusDESIGNER -- ハードウェアアップグレード -- No.3

6. X20DC11A6 のハードウェアアップグレードプロセスが開始されます。 途中でコマンドプロンプトがポップアップし、「エラーが発生した」というメッセー ジが表示されるかもしれませんが、無視して「Enter」キーを押してください。

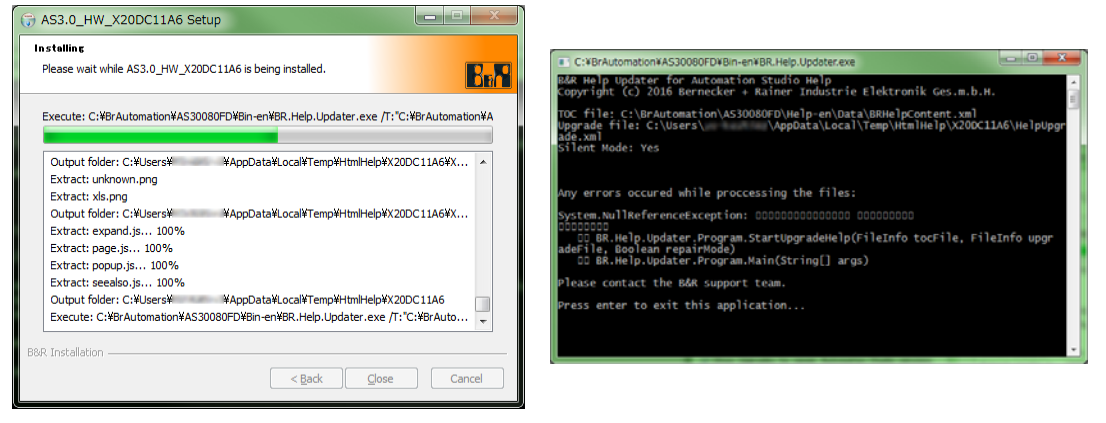

図 6-5 FieldbusDESIGNER -- ハードウェアアップグレード -- No.4

7. 以上の手順で、FieldbusDESIGNER で必要なハードウェアアップグレードは完了 となります。

## **6.3.2.** 新規プロジェクト作成

- 1. FieldbusDESIGNER を起動してください。
- 2. メニューの「File」→「New Project...」を選択してください。
- 3. 表示されたポップアップウィンドウの「Name of the project」と「Path of the project」に適当な値を入力し、「Next」ボタンを押してください。

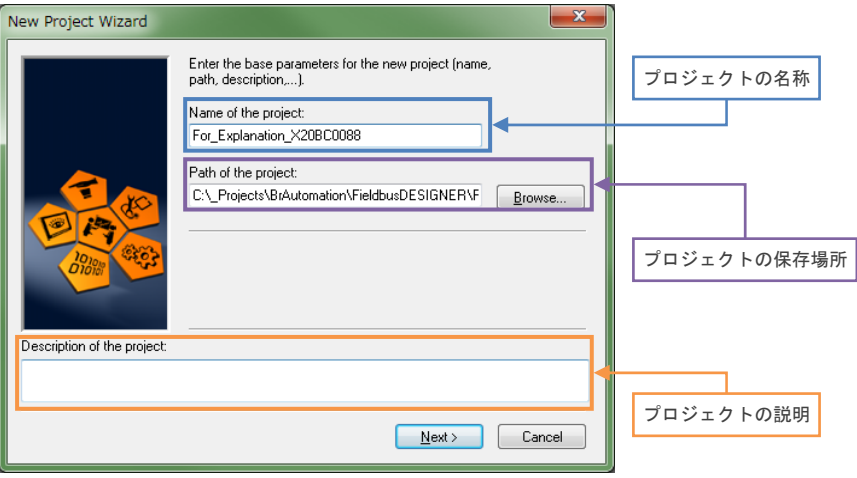

#### 図 6-6 FieldbusDESIGNER -- 新規プロジェクト作成 -- No.1

4. 「Name of the configuration」と「Name of the PLC」に適当な値を入力し、「Next」 ボタンを押してください。

本マニュアルではそのまま「Next」ボタンを押したものとして記述しています。

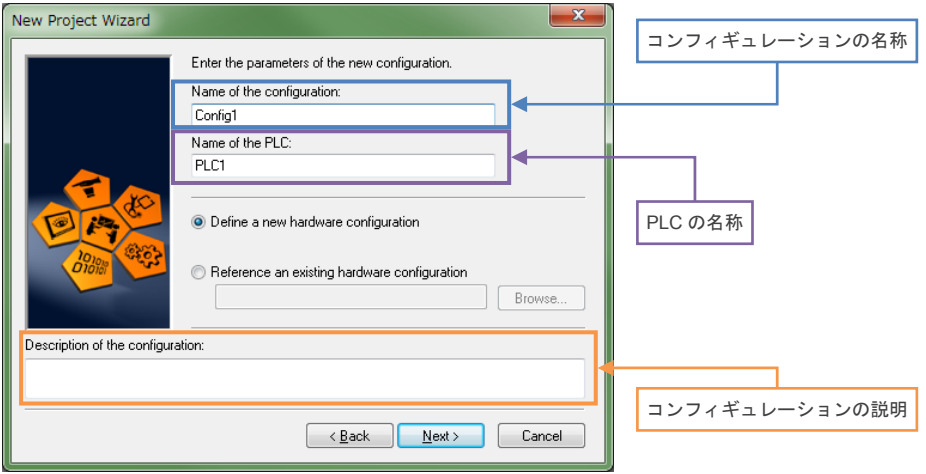

図 6-7 FieldbusDESIGNER -- 新規プロジェクト作成 -- No.2

5. コンフィギュレーションファイルを生成するバス・モジュールを選択してください。 本マニュアルにおいて生成を必要とするものは X20BC0088(EtherNet/IP)である ため、ここでは「EtherNet/IP CPU」を選択し、「Next」ボタンを押したものとし て記述しています。

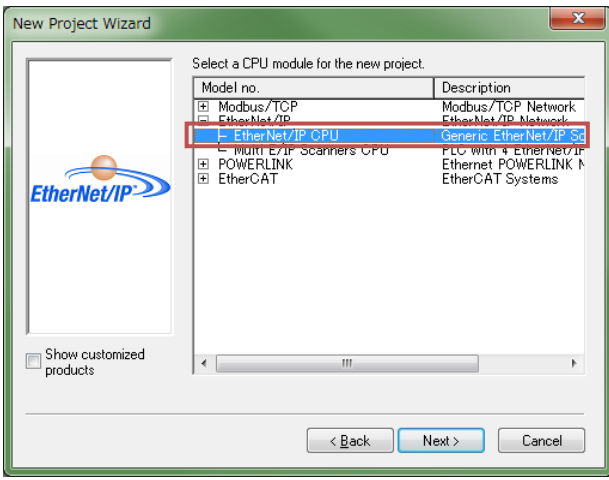

- 図 6-8 FieldbusDESIGNER -- 新規プロジェクト作成 -- No.3
- 6. 作成するプロジェクトの確認画面が表示されます。 「Finish」ボタンを押してください。

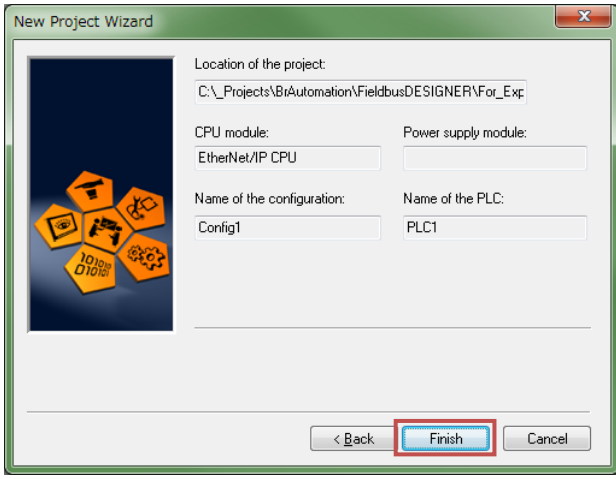

図 6-9 FieldbusDESIGNER -- 新規プロジェクト作成 -- No.4

7. 以上の手順により、新規プロジェクトを作成できます。

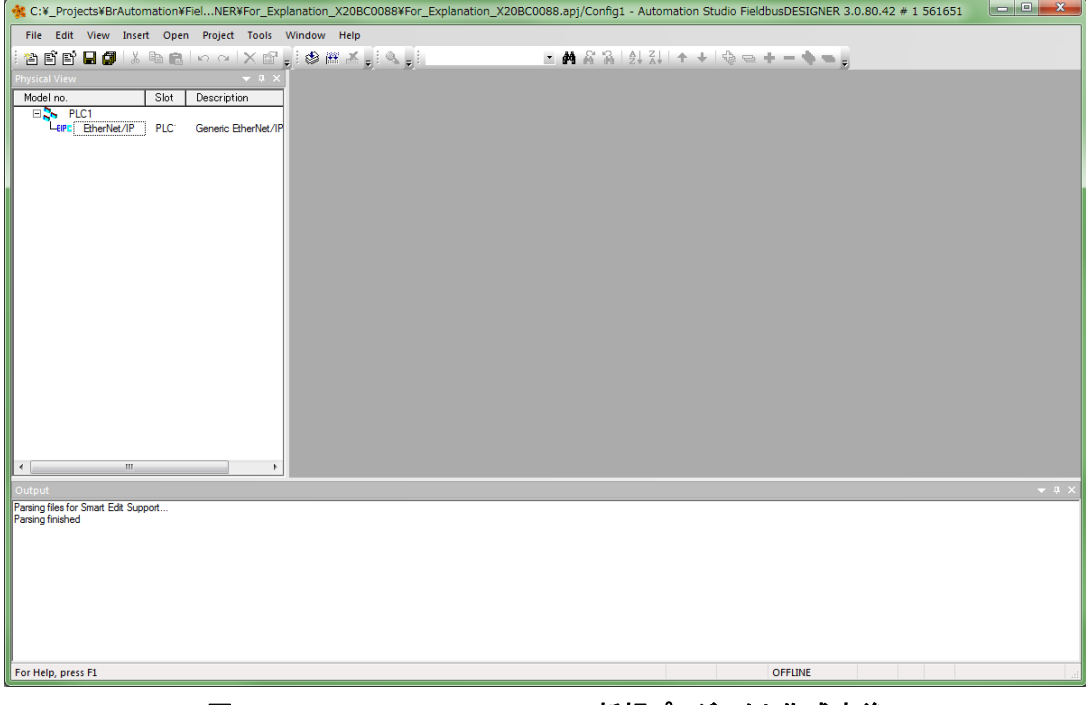

図 6-10 FieldbusDESIGNER -- 新規プロジェクト作成直後

### **6.3.3.** プロジェクト構築

- 1. 左ペインの「Physical View」内の「EtherNet/IP」を右クリックし、「Open EtherNet/IP」を選択してください。
	- これにより、中央ペインに新しいタブ「PLC1.CPU [EtherNet/IP]」が開かれます。

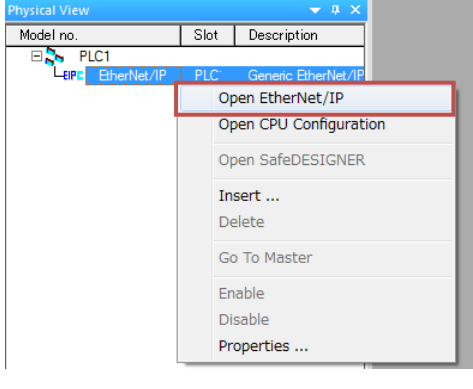

図 6-11 FieldbusDESIGNER -- プロジェクト構築 -- No.1

2. 「PLC1.CPU [EtherNet/IP]」タブ内の「IF1 (EtherNet/IP)」を右クリックし、 「Insert...」を選択してください。

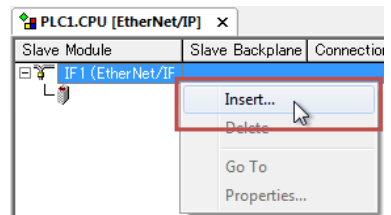

#### 図 6-12 FieldbusDESIGNER -- プロジェクト構築 -- No.2

3. 表示されたポップアップウィンドウの一覧から X20BC0088 を選択し、「Next」ボ タンを押してください。

確認ウィンドウが表示されますので、そのまま「Next」ボタンを押してください。

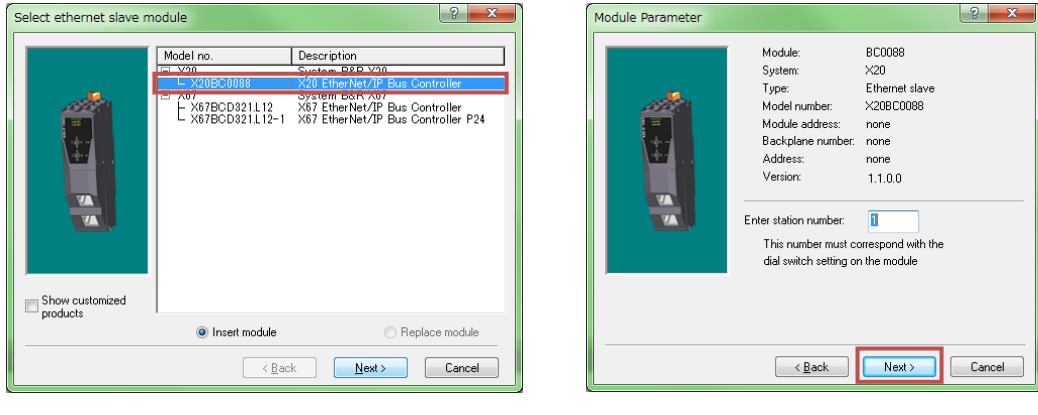

図 6-13 FieldbusDESIGNER -- プロジェクト構築 -- No.3

4. 「Physical View」ペインにて、X20BC0088 と X20PS9400 が追加されます。 また、「PLC1.CPU [EtherNet/IP]」タブ内で空白だった箇所に X20BC0088 が追加 されます。

| <b>Physical View</b>                                                         |                                              | $-1 \times$                                                       | $\frac{1}{2}$ PLC1.CPU [EtherNet/IP] $\times$ |                                            |  |                                |
|------------------------------------------------------------------------------|----------------------------------------------|-------------------------------------------------------------------|-----------------------------------------------|--------------------------------------------|--|--------------------------------|
| Model no.                                                                    | Slot                                         | Description                                                       | Slave Module                                  | Slave Backplane   Connection   Description |  |                                |
| PLC1<br>EtherNet/IP<br><b>LEIPE</b><br>X20BC0088<br>-EIPR<br>∟‼<br>X20PS9400 | PLC <sup>-</sup><br>PLC <sup>-</sup><br>PLC" | Generic EtherNet/IP<br>X20 EtherNet/IP Bull<br>24 VDC power suppl | IF1 (EtherNet/IF<br>$HIPR$ $\times 20BCO088$  |                                            |  | X20 EtherNet/IP Bus Controller |

図 6-14 FieldbusDESIGNER -- プロジェクト構築 -- No.4

5. 「Physical View」ペインの X20BC0088 を右クリックし、「Open X2X Link」を選 択してください。

これにより、中央ペインに新しいタブ「PLC1.CPU.IF1.ST1 [X2X Link]」が開かれ ます。

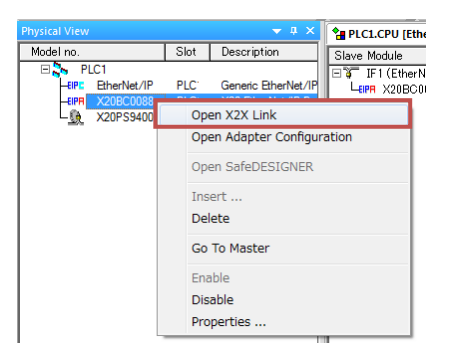

#### 図 6-15 FieldbusDESIGNER -- プロジェクト構築 -- No.5

6. 「PLC1.CPU.IF1.ST1 [X2X Link]」タブ内の X20PS9400 の下の空欄を右クリック し、「Insert…」を選択してください。

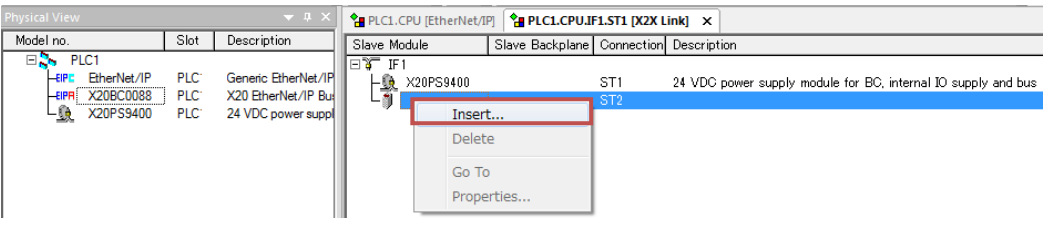

#### 図 6-16 FieldbusDESIGNER -- プロジェクト構築 -- No.6

7. 表示されたポップアップウィンドウの一覧から X20DC11A6 を選択し (「Mixed modules」以下にあります)、「Next」ボタンを押してください。 確認ウィンドウが表示されますので、そのまま「Next」ボタンを押してください。

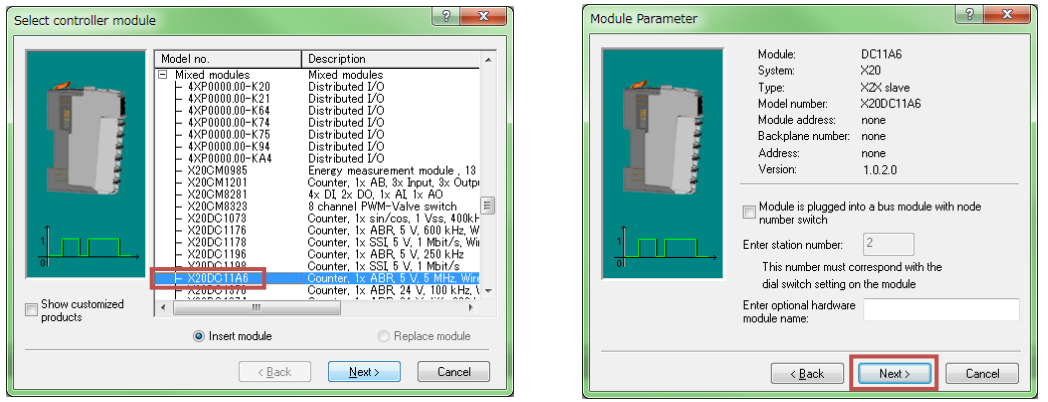

図 6-17 FieldbusDESIGNER -- プロジェクト構築 -- No.7

8. 「Physical View」ペインにて、X20PS9400 が追加されます。 また、「PLC1.CPU [EtherNet/IP]」タブ内で空白だった箇所に X20DC11A6 が追加 されます。

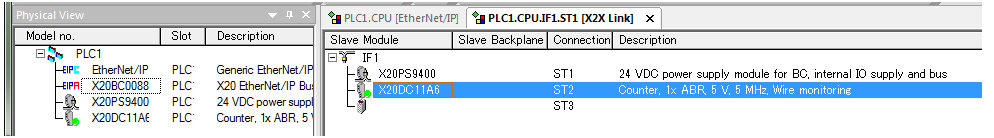

#### 図 6-18 FieldbusDESIGNER -- プロジェクト構築 -- No.8

9. MG71-CM(X20DC11A6)を使用する数だけ、手順 6 ~ 手順 8 を繰り返してくだ さい。

本マニュアルでは、X20BC0088 以下に X20DC11A6 を 1 つだけ追加したものとし て記述しています。

10. 同一 EtherNet/IP ネットワーク上に複数台の MG70-EI(X20BC0088)を配置する 場合は、手順 1 ~ 手順 9 を繰り返してください。 本マニュアルでは、MG70-EI (X20BC0088) は1つだけ使用するものとして記述 しています。

### **6.3.4.** ビルド

1. メニューの「Project」→「Build Configuration」を選択してください。

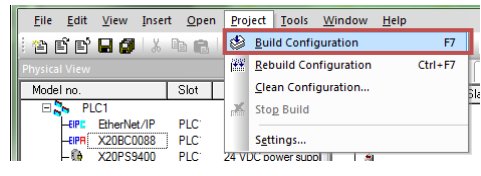

#### 図 6-19 FieldbusDESIGNER -- ビルド -- No.1

2. ビルド完了後、「Output」ペインにエラーが出力されていないことを確認してくだ さい。

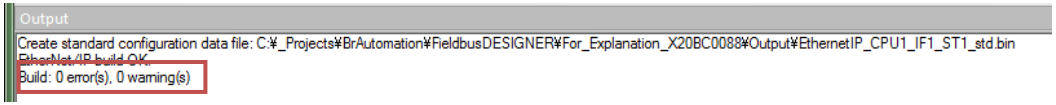

図 6-20 FieldbusDESIGNER -- ビルド -- No.2

3. ビルドによって生成されたファイルは、プロジェクトファイルが存在するフォルダ の「Output」フォルダ内にあります。

#### ●EthernetIP\_CPU1.L5K

X20BC0088 用の L5K ファイルです。 Allen-Bradley 製 PLC を使用する場合に必要となります。

#### ●EthernetIP\_CPU1\_IF1\_ST1.eds

X20BC0088 用の EDS ファイル(Electronic Data Sheet)です。 Allen-Bradley 製 PLC 以外の PLC を使用する場合に必要となります。

#### ●EthernetIP\_CPU1.txt

X20BC0088 用のコンフィギュレーションデータに関する情報が記載されてい るテキストファイルです。

「EthernetIP CPU1 IF1 ST1.eds」の I/O データのアドレスマップを確認す るために必要となります。

#### ●EthernetIP\_CPU1\_IF1\_ST1\_std.bin

X20BC0088 用のコンフィギュレーションファイル(バイナリファイル)です。 X20BC0088 の Web server 機能を使用して直接ダウンロードできます。

## **SAFETY PRECAUTIONS**

#### $\bullet$  **Definition of Precautionary Information**

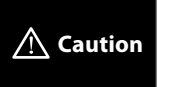

Indicates a potentially hazardous situation which, if not avoided, may result in minor or moderate injury, or property damage.

#### <sup>z</sup> **Cautions**

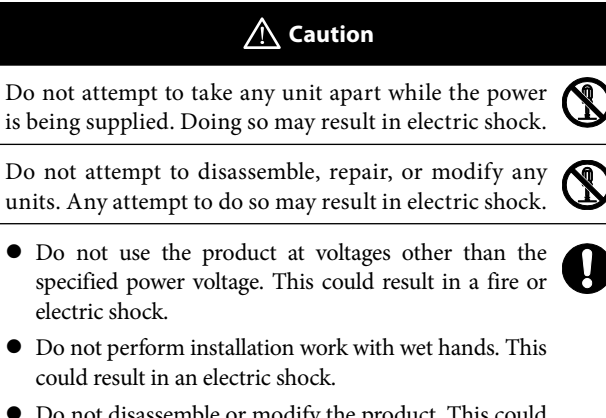

- $\bullet$  Do not disassemble or modify the product. This could result in a burn or other injury. Disassembling or modifying the product will void the warranty.
- $\bullet$  Do not damage, modify, excessively bend, pull on, place heavy objects on or heat the cable. This could damage the cable and result in a fire or electric shock.

## **PRECAUTIONS FOR SAFE USE**

- $\bullet$  Take all possible safety measures when mounting the product and operating a mounted device.
- When connecting and disconnecting a signal cable, be sure to grasp by the plug section, not the cable.
- $\bullet$  The product does not have an explosion-proof structure. Therefore, do not use the unit in an atmosphere containing flammable gas. This could result in a fire.
- z If anything unusual (smoke, sound, smell, etc.) occurs during installation or operation, immediately unplug connection cables and contact the Service Center. Continued usage in this situation can result in a fire, electric shock, or breakdown.

## **PRECAUTIONS FOR CORRECT USE**

- $\bullet$  Connect cables to the unit property as shown in the instruction manual. Not doing so may result in a failure of the unit.
- $\bullet$  Do not install the unit in the following places:
	- Locations subject to direct sunlight
	- Locations subject to temperatures or humidity outside the range specified in the specifications
	- Locations subject to condensation as the result of severe changes in temperature
	- Locations subject to corrosive or flammable gases
	- Locations subject to dust (especially iron dust) or salts
	- Locations subject to exposure to water, acid, oil, or chemicals
	- Locations subject to shock or vibration
- $\bullet$  Take appropriate and sufficient countermeasures when using the unit in the following locations:
	- Locations subject to static electricity or other forms of noise
	- Locations subject to strong electromagnetic fields
	- Locations subject to possible exposure to radioactivity
	- Locations close to power supplies
- $\bullet$  Do not drop the product to the ground or expose to excessive vibration or mechanical shocks. The product may be damaged and may not function properly.
- $\bullet$  Use a dedicated packing box to transport the unit. Avoid excessive shock or vibration during transportation.
- $\bullet$  Wire the unit properly as shown in the instruction manual.

#### **Trademarks**

System names and product names used in this manual are the trademarks or registered trademarks of the respective companies.

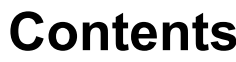

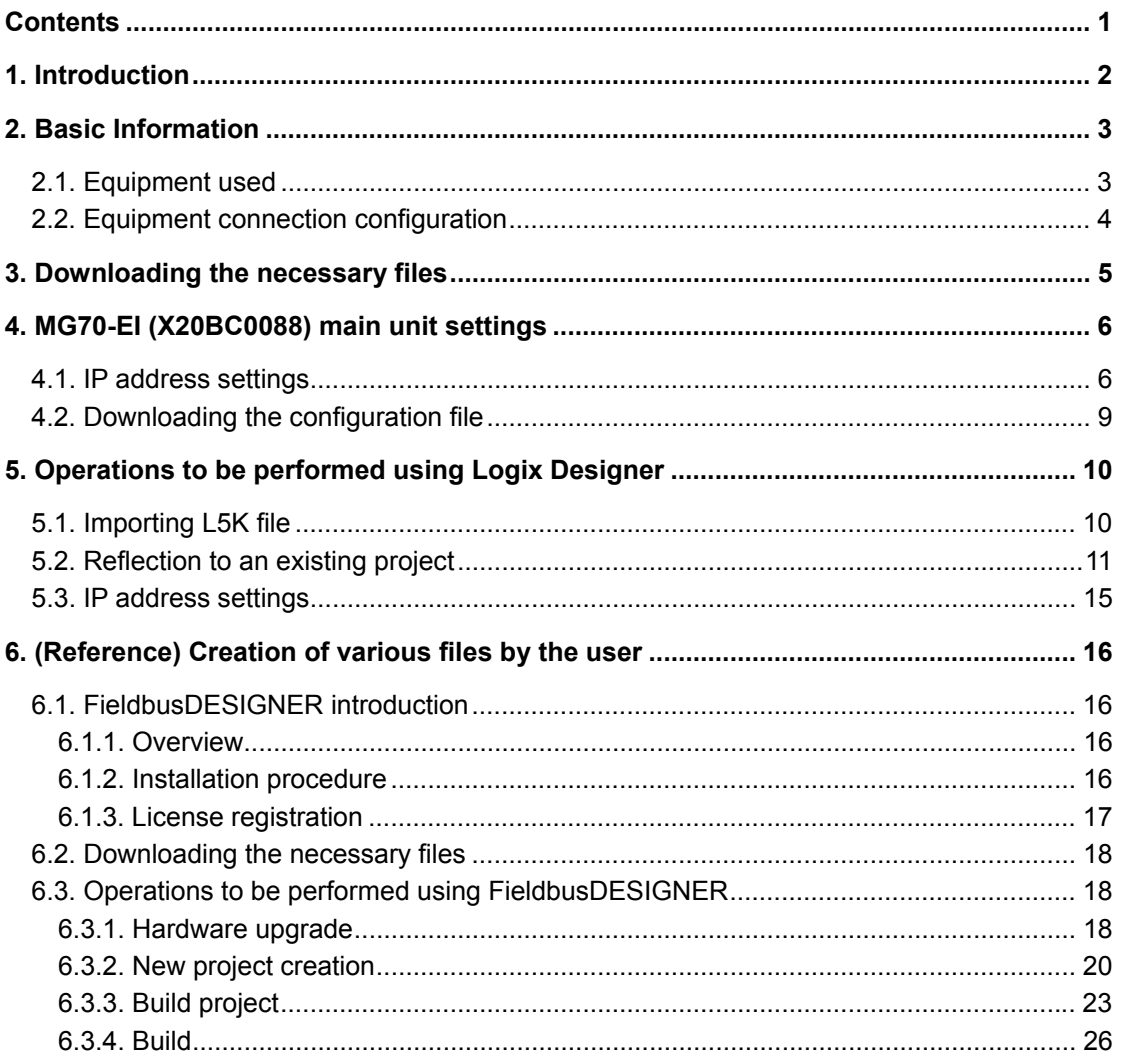

## **1. Introduction**

The MG70-EI is a EtherNet/IP Interface unit Main module created by Bernecker + Rainer Industrie Elektronik (hereafter, B&R) and sold by Magnescale Co., Ltd.

This manual describes the operation necessary in the Rockwell Automation development environment (Logix Designer) when introducing the MG70-EI, MG71-CM and digital gauges.

For information concerning the MG70-EI and MG71-CM, refer to the corresponding device specifications available on the B&R website.

Also, for information concerning Logix Designer, refer to the corresponding Rockwell Automation manual and Help function of Logix Designer.

## **2. Basic Information**

EtherNet/IP uses the terms "scanner" and "adapter" in place of "master" and "slave", respectively.

This section shows the adapter (MG70-EI) side components used in the descriptions in this manual, and the connection configuration of the various equipment.

## **2.1. Equipment used**

| Magnescale<br>B&R<br>model name<br>model number |                                                                                                    | Description                                                                                                    | Appearance | Qty.         |  |
|-------------------------------------------------|----------------------------------------------------------------------------------------------------|----------------------------------------------------------------------------------------------------|------------|--------------|--|
| MG70-EI                                         | X20BC0088<br>$\times 1$<br>$\times 1$<br>X20BB80<br>X20PS9400<br>$\times 1$<br>X20TB12<br>$\times$ 1 | EtherNet/IP Interface unit<br>Main module (adapter)                                                                                                    |            | $\mathbf{1}$ |  |
| $MG71$ -CM                                      | $X20DC11A6 \times 1$<br>X20BM11<br>$\times 1$<br>X20TB12<br>$\times$ 1                               | Counter module                                                                                                    |            | $\mathbf{1}$ |  |
|                                                 |                                                                                                    | Supplied cable used to<br>connect a Counter module<br>and a digital gauge<br>* When shipped from the<br>factory, the loose wire side<br>of the supplied cable is<br>connected to the Counter<br>module. |            | $\mathbf{1}$ |  |
| DK800S Series<br>or<br>DK10/25/50/100<br>Series |                                                                                                    | Digital Gauge<br>- DK800S Series<br>Digital Gauge<br>- DK10/25/50/100 Series                                                                                                    |            | $\mathbf{1}$ |  |

Table 2-1 List of equipment used on the adapter side

## **2.2. Equipment connection configuration**

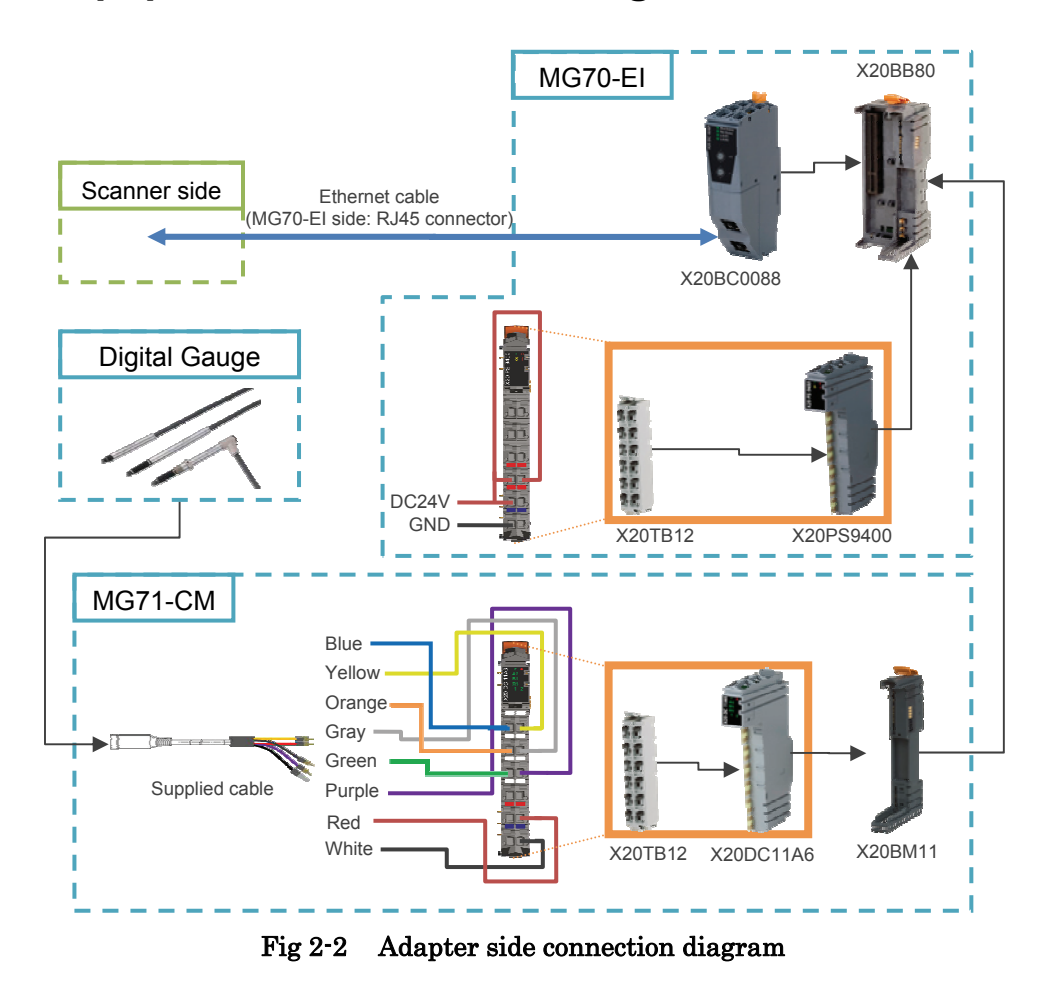

The Ethernet cable used to connect the scanner side and the MG70-EI should be shielded in accordance with the operating environment. Use a shielded RJ45 (8P8C) connector as the MG70-EI side connector.

## **3. Downloading the necessary files**

1. Access the Magnescale website

(http://www.magnescale.com/mgs/language/english/), and select:

"Products"

 $\rightarrow$  "Digital Gauge"

 $\rightarrow$  "MG70/71"

 $\rightarrow$  "Software"

Click "Download" of the MG70-EI corresponding to the number of MG71-CM to be used, and download the file.

2. Save the downloaded file in the appropriate location, and extract the file using file extraction software.

## **4. MG70-EI (X20BC0088) main unit settings**

### **4.1. IP address settings**

The main unit IP address settings are made using the X20BC0088 Web server function.

Check the following items before making the settings.

- ・The number of nodes switch of the X20BC0088 should be set to "0xFF" before supplying power to the X20BC0088.
- ・The development computer and the X20BC0088 should not be connected.
	- \* This is to prevent IP address conflict between the development computer and the X20BC0088.
	- 1. Temporarily set the IP address of the development computer to "192.168.100.2" and the subnet mask to "255.255.255.0".
	- 2. Use an Ethernet cable to directly connect the development computer and the X20BC0088.
	- 3. Start up a Web browser such as Internet Explorer.
	- 4. Enter "192.168.100.1" in the URL field and access that IP address. This operation enables access of the X20BC0088 Web server.

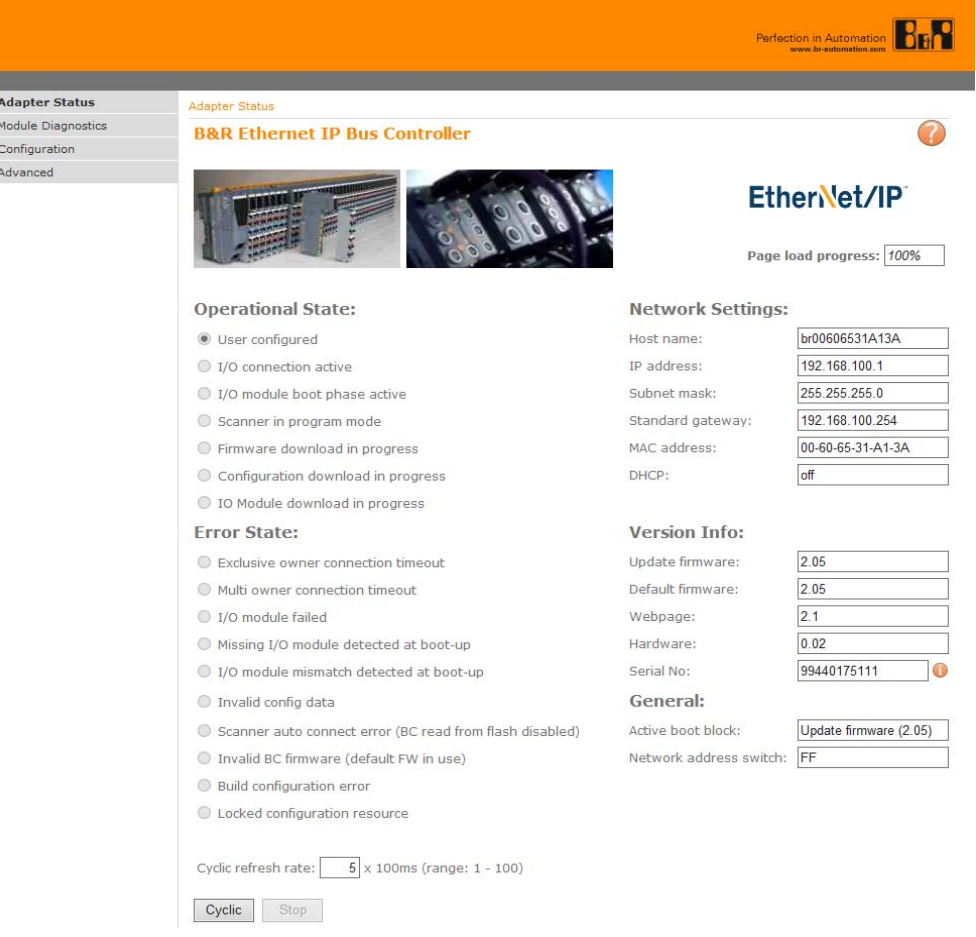

Fig  $4-1$  X20BC0088  $-$  IP address setting  $-$  No.1

5. Select "Advanced" from the left menu, and select "Set Network Parameters" from the expanded menu.

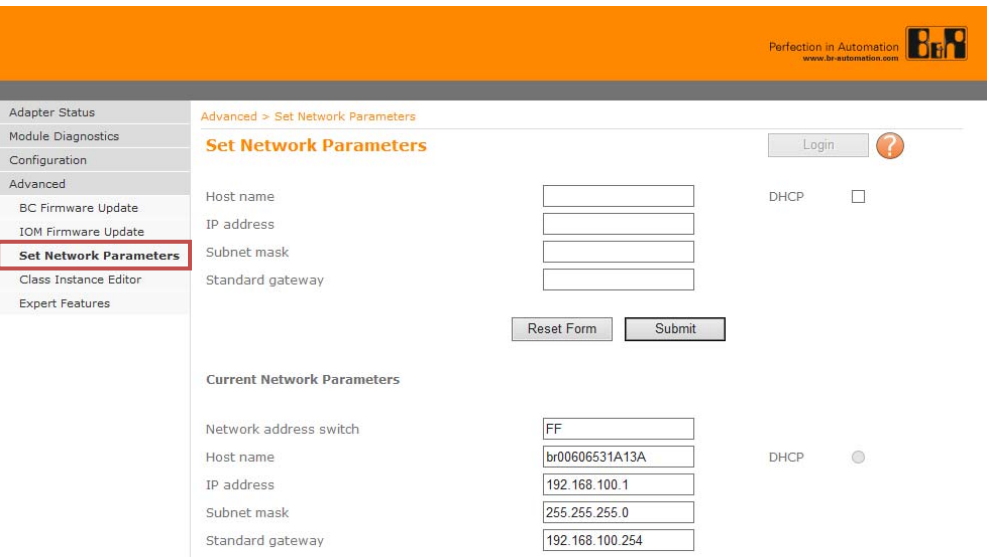

Fig  $4-2$  X20BC0088  $-$  IP address setting  $-$  No.2

6. Click "Login".

Set "Username" to "admin" and "Password" to "X20BC0088" , and click "Login". \* The username and password can be changed from "Advanced" after login.

7. Click "Reset Form".

The default network parameters are automatically entered. After that, set "Host name", "IP address", "Subnet mask", and "Standard gateway" to the desired values (the values to be used with the actual network), and click "Submit".

\* In the example in this manual, "IP address" is set to "192.168.0.100" and "Subnet mask" is set to "255.255.255.0".

When using a router, set "Standard gateway" to the IP address of the router.

#### **Set Network Parameters**

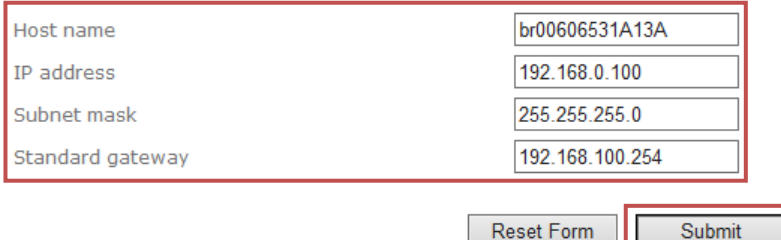

#### Fig  $4-3$  X20BC0088  $-$  IP address setting  $-$  No.3

- 8. Turn off the X20BC0088 power, set the number of nodes switch to "0x00", and then turn the power back on again.
- 9. Set the network parameters of the development computer to arbitrary values within the range that can be accessed relative to the network parameters set in step 7 above.

\*In this manual, "IP address" is set to "192.168.0.1" and "Subnet mask" is set to "255.255.255.0".

10. Enter the IP address set in step 7 above in the URL field of the Web browser, and check that the X20BC0088 Web server can be accessed.

Also check that the "IP address" and other values of "Network Settings" on the "Adapter Status" page have been changed to the values set in step 7.

| <b>Network Settings:</b> |                 |
|--------------------------|-----------------|
| Host name:               | br00606531A13A  |
| IP address:              | 192.168.0.100   |
| Subnet mask:             | 255.255.255.0   |
| Standard gateway:        | 192.168.100.254 |

Fig 4-4 X20BC0088 -- IP address setting -- No.4

## **4.2. Downloading the configuration file**

- 1. Access the X20BC0088 Web server from the Web browser. \* In the example in this manual, "192.168.0.100" is accessed.
- 2. Select "Configuration" from the left menu.

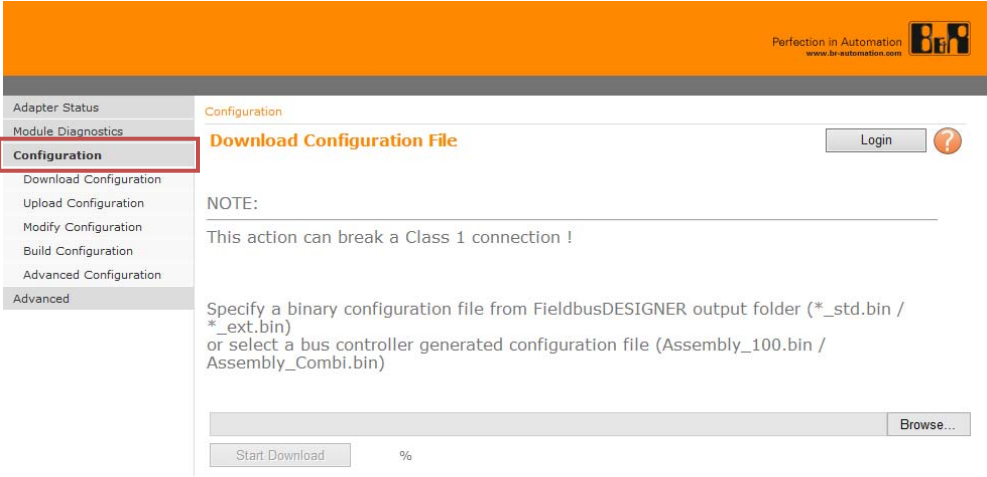

Fig  $4-5$  X20BC0088  $-$  Downloading the configuration file  $-$  No.1

3. Click "Login" to log in.

\* At the factory defaults, "Username" is "admin" and "Password" is "X20BC0088".

4. Click "Browse…" and select the configuration file (filename extension "bin") downloaded in section 3 above.

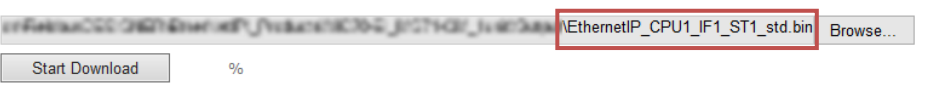

#### Fig 4-6 X20BC0088 -- Downloading the configuration file -- No.2

5. Click "Start Download". The selected configuration file will be downloaded to the X20BC0088. The X20BC0088 will automatically restart after the download is completed.

## **5. Operations to be performed using Logix Designer**

The description in this section uses the Rockwell Automation "Logix Designer V27.00" as the development environment.

This description also uses the Rockwell Automation (Allen-Bradley) 1769-L18ER-BB1B (CPU, EtherNet/IP scanner) as the network element. The network is constructed locally, and the IP address of each element is set as a static IP address as shown below.

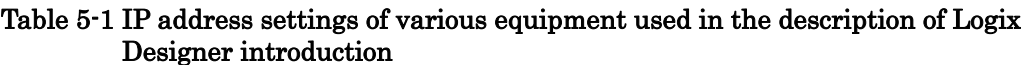

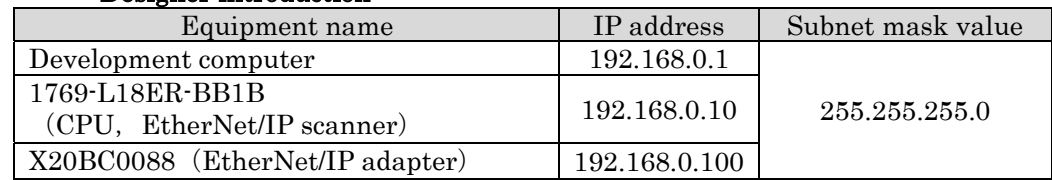

## **5.1. Importing L5K file**

1. Start up Logix Designer, and select "File"  $\rightarrow$  "Open..." from the menu. After that, a file-selection window will be displayed.

|      | <b>8</b> Logix Designer |  |                                           |  |
|------|-------------------------|--|-------------------------------------------|--|
| File |                         |  | Edit View Search Logic Communications Tor |  |
|      | New                     |  | $C$ trl+N                                 |  |
|      | Open                    |  | $Ctrl + O$                                |  |
|      | ulose                   |  |                                           |  |

Fig. 5-1 Logix Designer -- Importing L5K file -- No.1

- 2. Select the L5K file downloaded in section 3 above.
	- Project save will be requested, so save the project in the appropriate location. \* If controller change is requested when saving the project, select any controller from the list. (The subsequent procedure is the same regardless of the selection.)
- 3. When the above procedure is performed, a Logix Designer project file (ACD file) based on the L5K file contents will be created and automatically open.

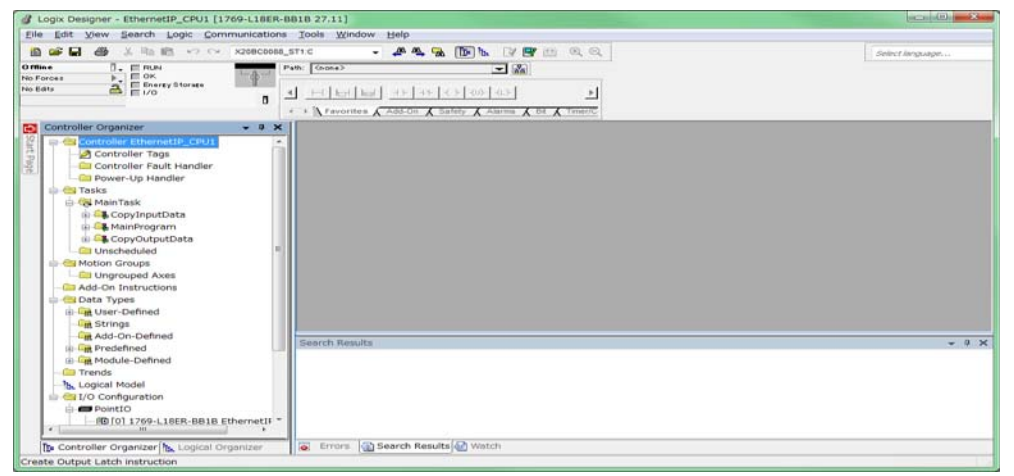

Fig. 5-2 Logix Designer -- Importing L5K file -- No.2

## **5.2. Reflection to an existing project**

- 1. Start up two Logix Designers, open the project created in section 5.1 above in one Logix Designer, and open an existing project (or a new project) in the other Logix Designer.
	- \* This manual describes the opening of a new project.
- 2. Select "ETHERNET-MODULE ST1" under "I/O Configuration" in the project created in section 5.1 above, and drag and drop it to "Ethernet" of the new project.

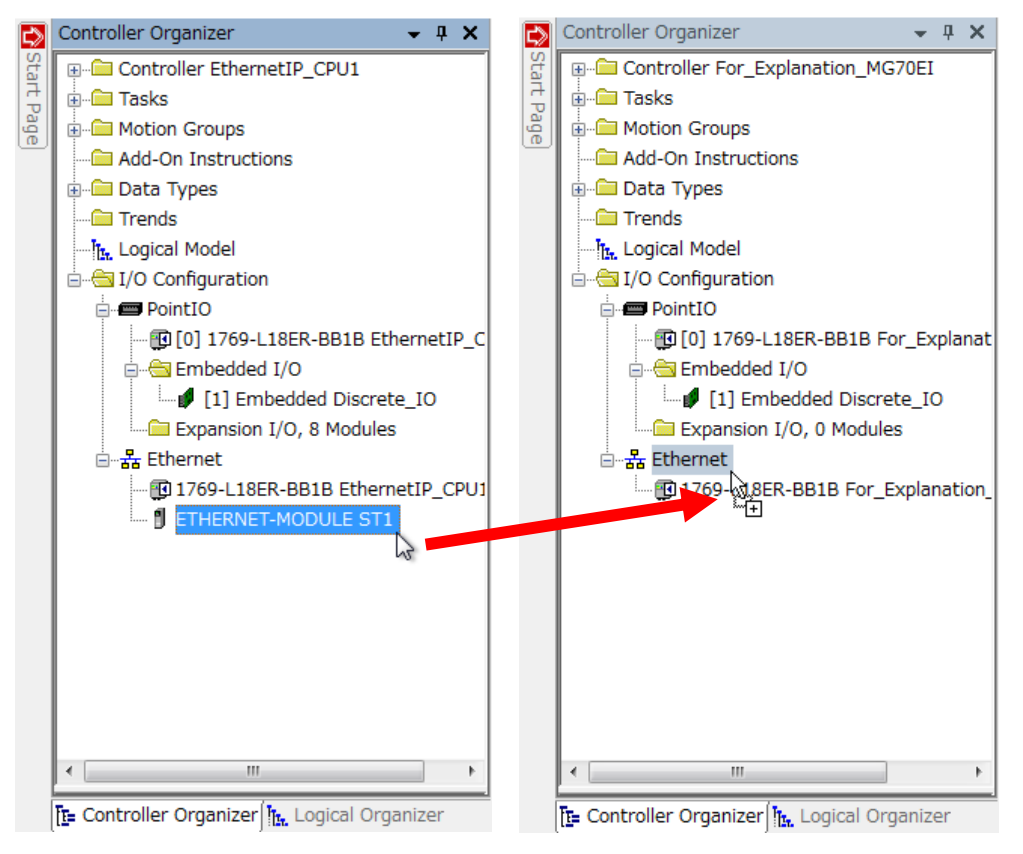

Fig. 5-3 Logix Designer -- Reflection to an existing project -- No.1

3. With the same operation, move "CopyInputData" and "CopyOutputData" under "Tasks" to the existing project side. Likewise, move "ST1\_INPUT" and "ST1\_OUTPUT" under "Data Types" to the existing project side.

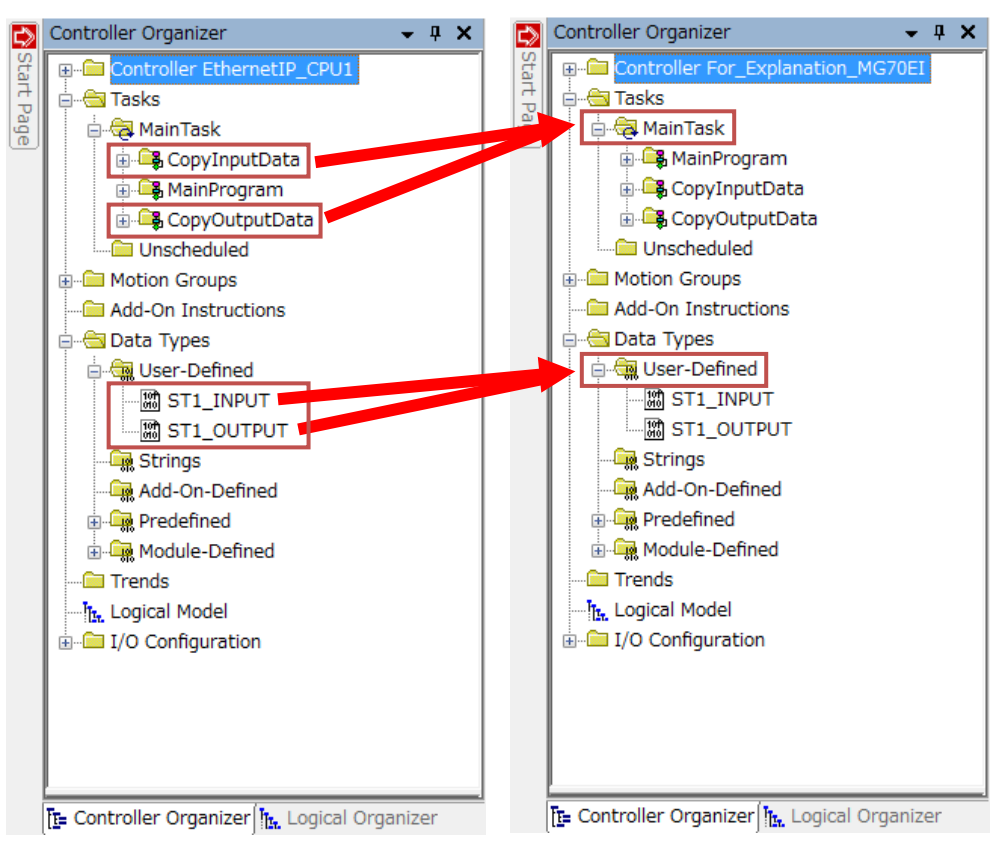

Fig. 5-4 Logix Designer -- Reflection to an existing project -- No.2

4. Open "Controller Tags" with "Edit Tags" of both projects, and move the "ST1\_inp" and "ST1\_out" tags to the existing project side.

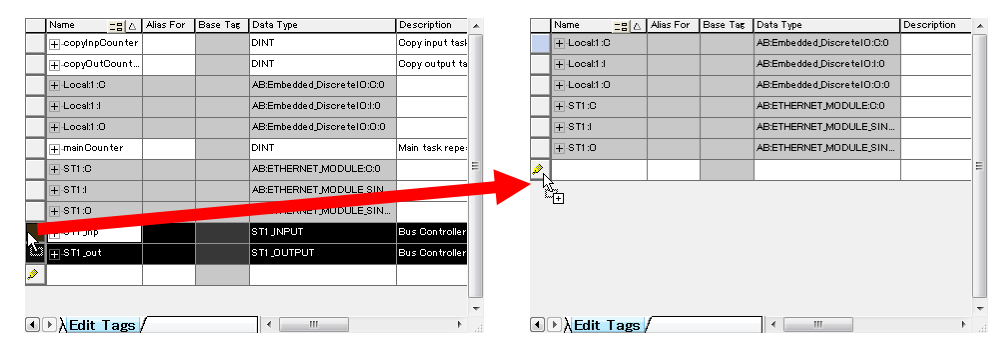

Fig. 5-5 Logix Designer -- Reflection to an existing project -- No.3

5. Right-click "MainTask" on the existing project side, and select "Properties".

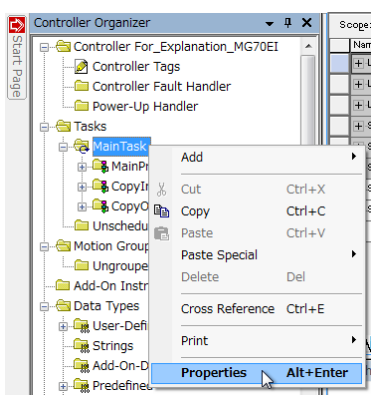

Fig. 5-6 Logix Designer -- Reflection to an existing project -- No.4

- 6. Select the "Program Schedule" tab in the Properties window, and arrange the "Scheduled" items in order of "CopyInputData", "MainProgram", "CopyOutputData".
	- \* Arrange the items so that the program that will use the MG70-EI I/O data is located between "CopyInputData" and "CopyOutputData".

When finished, click "OK".

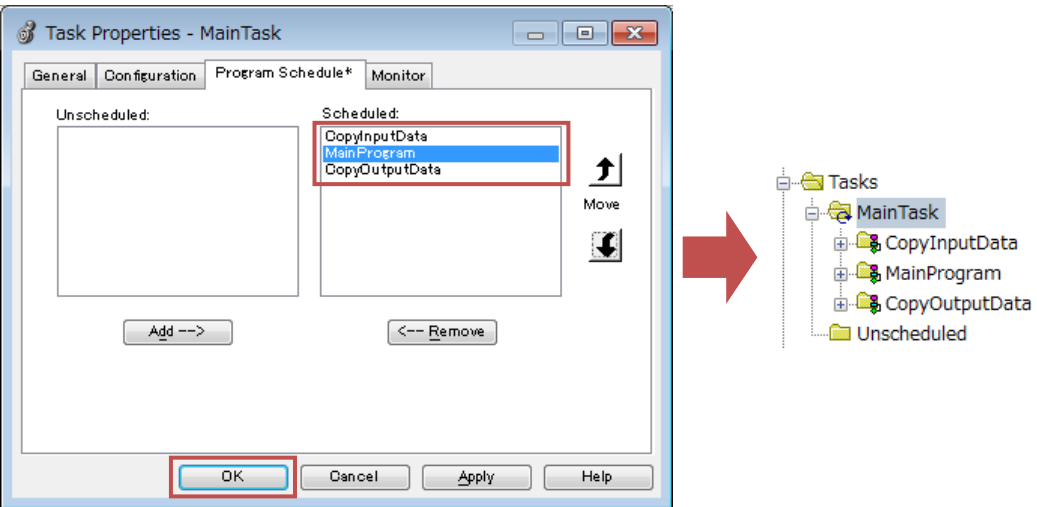

Fig. 5-7 Logix Designer -- Reflection to an existing project -- No.5

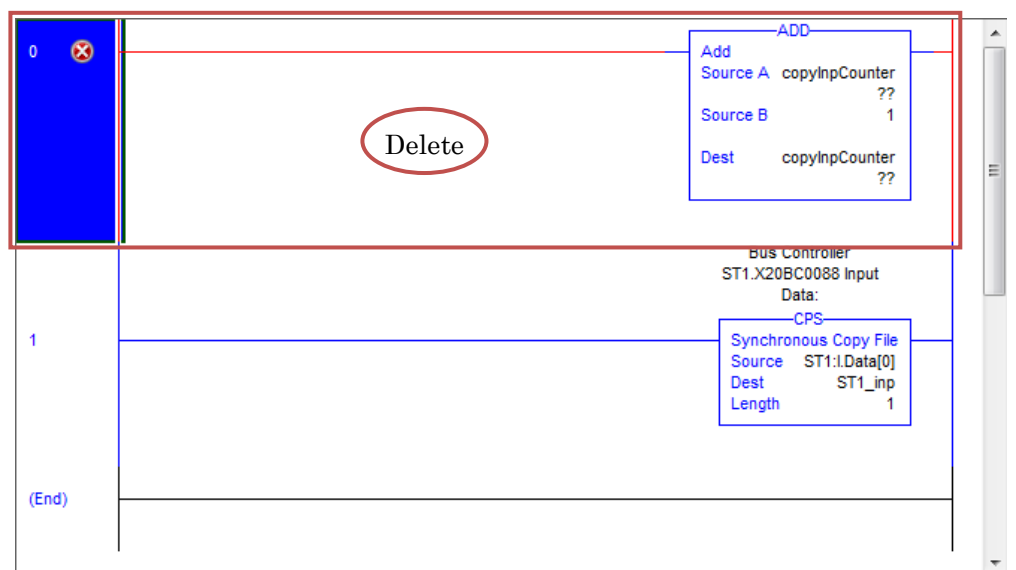

7. Open the "CopyInputData" program and delete the "ADD" command.

#### Fig. 5-8 Logix Designer -- Reflection to an existing project -- No.6

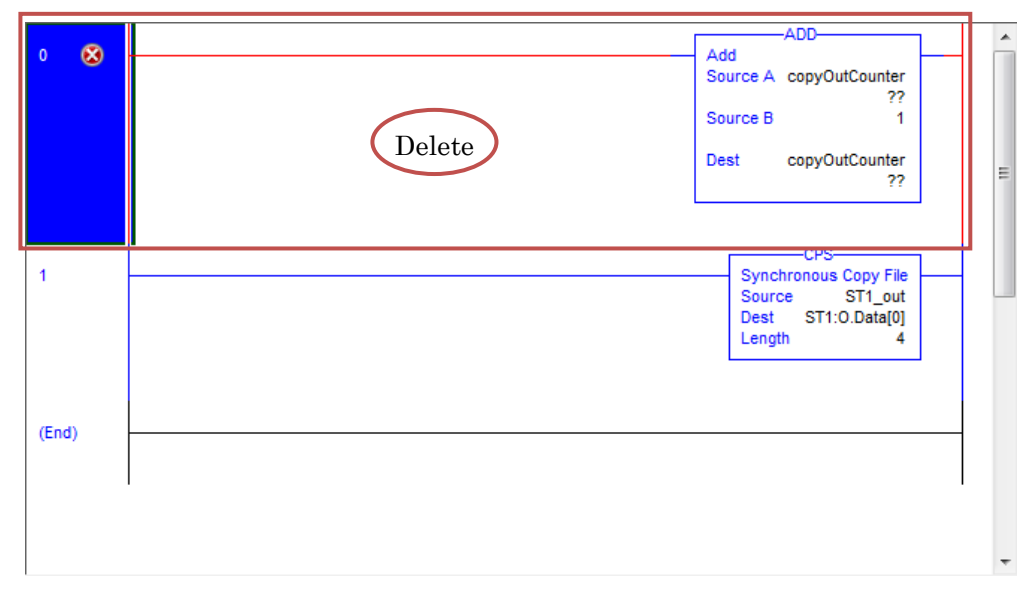

8. Open the "CopyOutputData" program, and delete the "ADD" command.

Fig. 5-9 Logix Designer -- Reflection to an existing project -- No.7

9. This completes reflection to an existing project.

## **5.3. IP address settings**

- 1. Start up Logix Designer and open the existing project used in the reflection task in section 5.2 above.
- 2. Right-click the added "ETHERNET-MODULE ST1", and select "Properties".

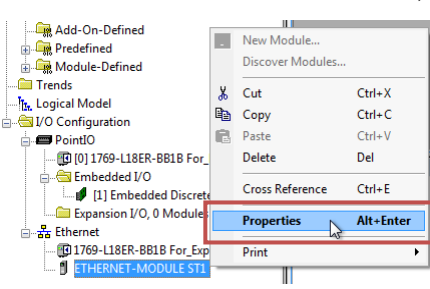

Fig. 5-10 Logix Designer -- IP address settings -- No.1

3. Select the "General" tab in the Properties window, set "IP Address" to the IP address value set in section 4.1 above, and click "OK".

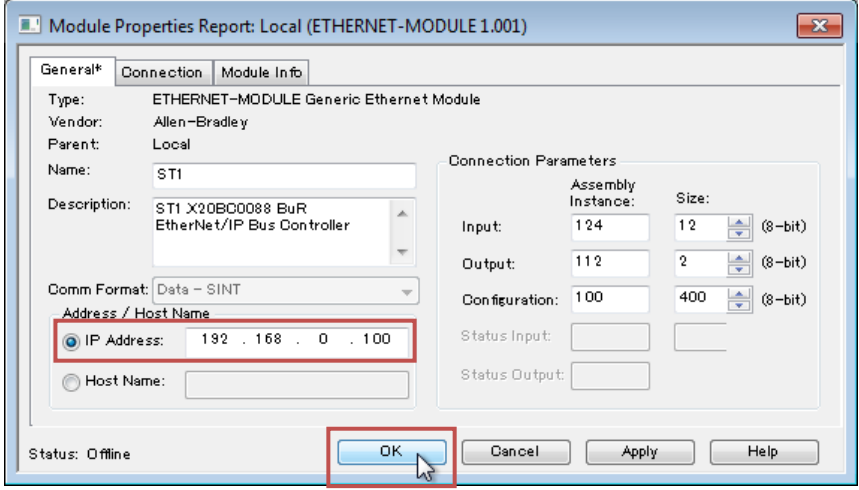

Fig. 5-11 Logix Designer -- IP address settings -- No.2

4. This completes the X20BC0088 IP address-setting task on Logix Designer.

## **6. (Reference) Creation of various files by the user**

To use a number of MG71-CM not available on the Magnescale website with the MG70-EI, or to change the I/O data to be used, use the B&R software FieldbusDESIGNER. The description in this section assumes that the FieldbusDESIGNER version is V3.0.80.42.

## **6.1. FieldbusDESIGNER introduction**

### **6.1.1. Overview**

FieldbusDESIGNER is free software created by B&R, and can be used to create the configuration files (EDS file, etc.) for some of B&R's industrial network bus controllers.

### **6.1.2. Installation procedure**

- 1. Access the B&R website (http://www.br-automation.com/), and select: 「Downloads」
	- $\rightarrow$  [Product Groups: Software]
	- $\rightarrow$  [Software: FieldbusDESIGNER]

Download "Automation Studio FieldbusDESIGNER".

- 2. Extract the downloaded ZIP file and execute "Install.exe".
	- \* If the file cannot be executed, execute "\Setups\FieldbusDESIGNER V3.0.80.exe" located in the same layer.
- 3. Select the language to be used by the installer.
- 4. Start up the Installation Wizard.
	- Follow the instructions on the screen thereafter. \* Select "B&R I/O Configuration" as the installation type.

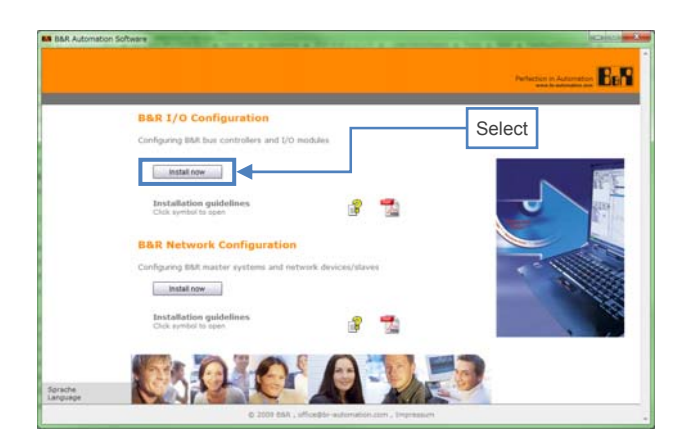

Fig 6-1 FieldbusDESIGNER -- Selecting the installation type

### **6.1.3. License registration**

If the FieldbusDESIGNER license has not yet been registered, follow the procedure below and register the license.

※The software can be used for a 30-day trial period in the unregistered condition. Once this trial period has passed, FieldbusDESIGNER cannot be used until license registration is performed.

■Getting a FieldbusDESIGNER serial number

- An 11-digit serial number is needed to register the FieldbusDESIGNER license. \* A B&R website login account (contact B&R to get an account) and a computer with an Internet connection are needed to get the serial number.
- 1. Access the serial number get request page on the B&R website: (http://service.br-automation.com/br\_applications/fieldbusdesigner.jsp)
- 2. Username and password entry are requested. Enter the username and password obtained from B&R, and click "Login".
- 3. When login is successful, a FieldbusDESIGNER serial number will be displayed. Make a note of this serial number.

#### ■Online license registration method

The license registration method using a computer with an Internet connection is described below.

- 1. Start up FieldbusDESIGNER, and select "Help"  $\rightarrow$  "About Automation Studio" from the menu.
- 2. Click "Relicense…" in the displayed popup window.
- 3. Enter the 11-digit serial number obtained for FieldbusDESIGNER in the "B&R serial number" field of the displayed popup window, and click "License automatically (online)".
- 4. Authentication is performed online, and if there are no problems, the information for the license used will be displayed in a popup window. Performing the above procedure completes the license registration.

#### ■Offline license registration method

The license registration method using a computer without an Internet connection is described below.

- 1. Start up FieldbusDESIGNER, and select "Help"  $\rightarrow$  "About Automation Studio" from the menu.
- 2. Click "Relicense…" in the displayed popup window.
- 3. Enter the 11-digit serial number obtained for FieldbusDESIGNER in the "B&R serial number" field of the displayed popup window, and click "License automatically (offline)".
- 4. Make a note of the entire character string displayed in the "System code (Sys-ID)" field of the displayed popup window.
- 5. Access the license registration page on the B&R website. (http://service.br-automation.com/softwareRegistration/bin/index.jsp)
- 6. Enter the character string displayed in "System code (Sys-ID)" in the "System Code" field, and click "Register".
- 7. An offline activation code will be displayed. Make a note of this code.
- 8. Return to the previous popup window, enter the activation code in the "License code (Sec-ID)" field, and click "OK".
- 9. If there are no problems, the information for the license used will be displayed in a popup window. Performing the above procedure completes the license registration.

### **6.2. Downloading the necessary files**

- 1. Access the B&R website (http://www.br-automation.com/), and select: "Downloads"
	- $\rightarrow$  "Product Groups: Control and I/O systems"
	- $\rightarrow$  "Control and I/O systems: X20 System"
	- $\rightarrow$  "X20 System: Counter modules"
	- $\rightarrow$  "Counter modules: X20DC11A6" Download "V3.0 HW Upgrade (X20DC11A6) ".
- 2. Save the downloaded file in the appropriate location, and extract the file using file extraction software.

## **6.3. Operations to be performed using FieldbusDESIGNER**

### **6.3.1. Hardware upgrade**

- 1. Start up FieldbusDESIGNER.
- 2. Select "Tools"  $\rightarrow$  "Upgrade..." from the menu.

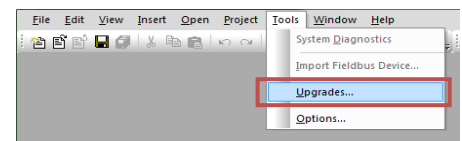

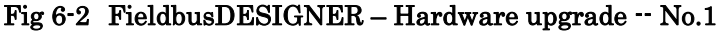

3. The upgradable hardware will be automatically searched online in the displayed popup window. However, ignore this search and click "Browse local storage…".

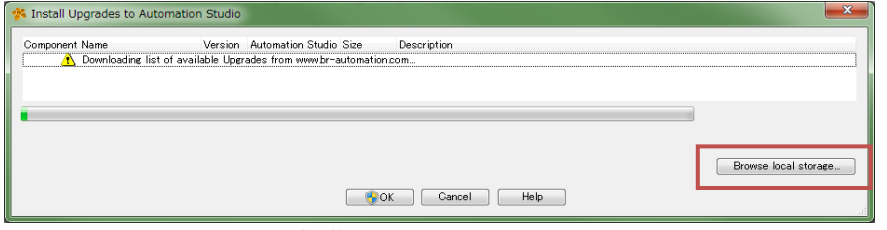

Fig 6-3 FieldbusDESIGNER -- Hardware upgrade -- No.2

- 4. A hardware upgrade file selection window will be displayed. Select the hardware upgrade file (AS3.0\_HW\_X20DC11A6.exe) saved in section 6.2 above.
- 5. X20DC11A6 will be displayed in the hardware upgrade selection window. Make sure that the checkbox contains a check mark, and click "OK".

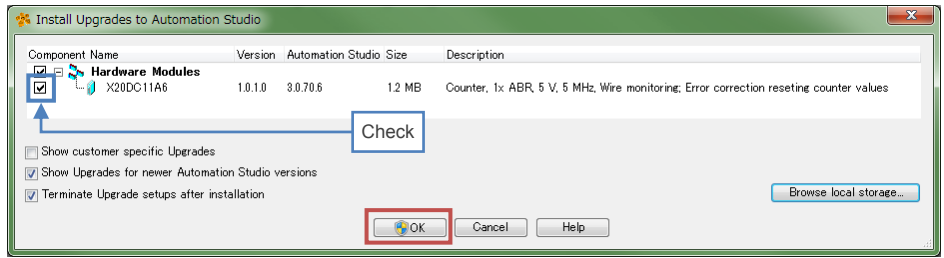

Fig 6-4 FieldbusDESIGNER -- Hardware upgrade -- No.3

6. The X20DC11A6 hardware upgrade process will start. A command prompt may pop up and the message "Any errors occurred" may be displayed partway through the process. However, ignore these and press the "Enter" key.

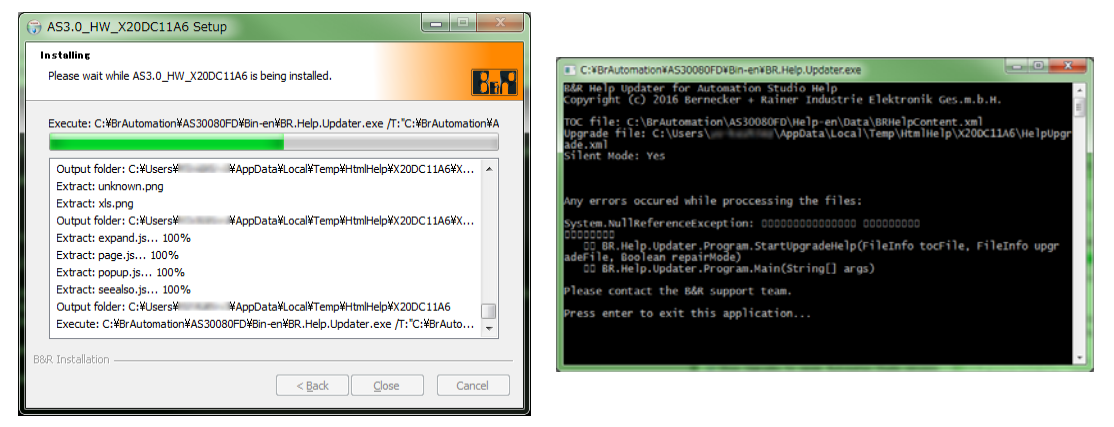

Fig 6-5 FieldbusDESIGNER -- Hardware upgrade -- No.4

7. This completes the hardware upgrade required by FieldbusDESIGNER.

### **6.3.2. New project creation**

- 1. Start up FieldbusDESIGNER.
- 2. Select "File"  $\rightarrow$  "New Project..." from the menu.
- 3. Enter appropriate values in "Name of the project" and "Path of the project" in the displayed popup window, and click "Next".

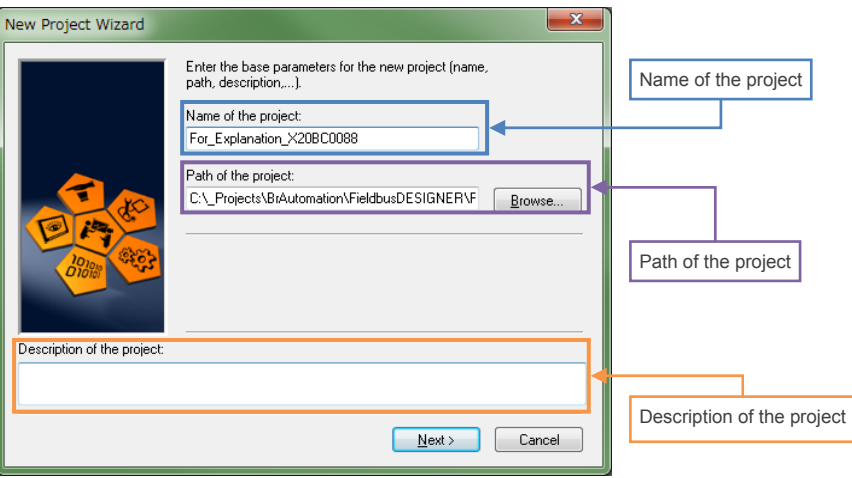

Fig 6-6 FieldbusDESIGNER -- New project creation -- No.1

4. Enter appropriate values in "Name of the configuration" and "Name of the PLC", and click "Next".

This manual describes the process when simply clicking "Next".

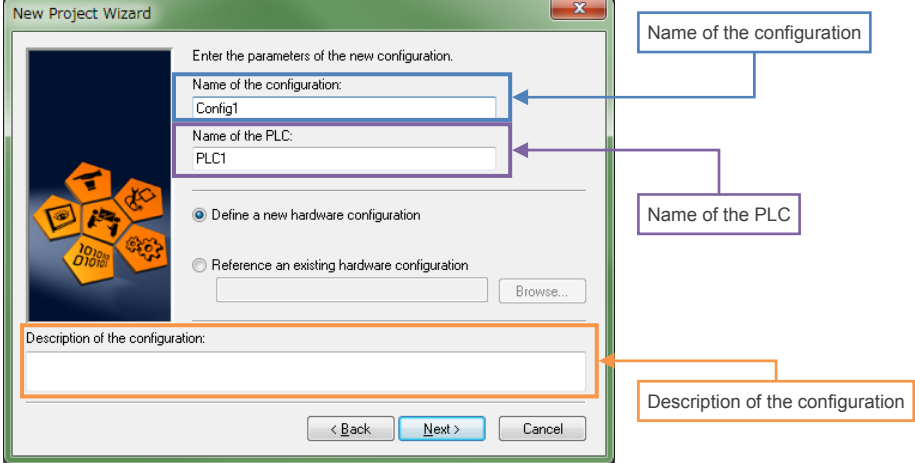

Fig 6-7 FieldbusDESIGNER -- New project creation -- No.2

5. Select the bus module used to generate the configuration file. In this manual it is necessary to generate only X20BC0088 (EtherNet/IP), so this manual describes the process when selecting "EtherNet/IP CPU" and clicking "Next".

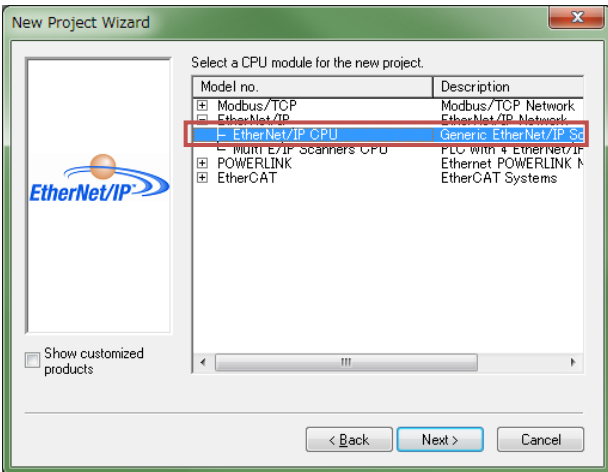

Fig 6-8 FieldbusDESIGNER -- New project creation -- No.3

6. A confirmation window will be displayed for the project to be created. Click "Finish".

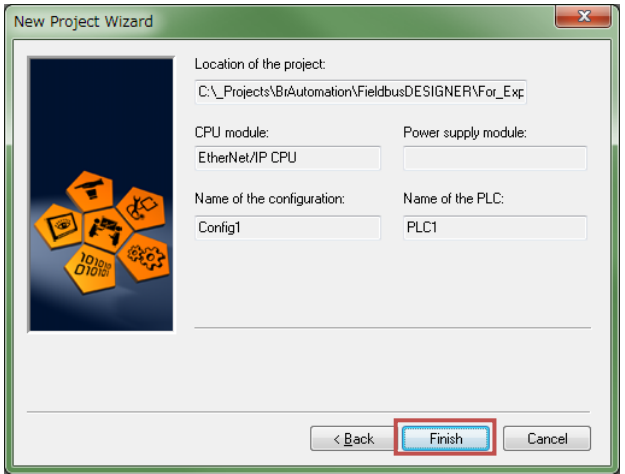

Fig 6-9 FieldbusDESIGNER -- New project creation -- No.4

7. New projects can be created by performing the above procedure.

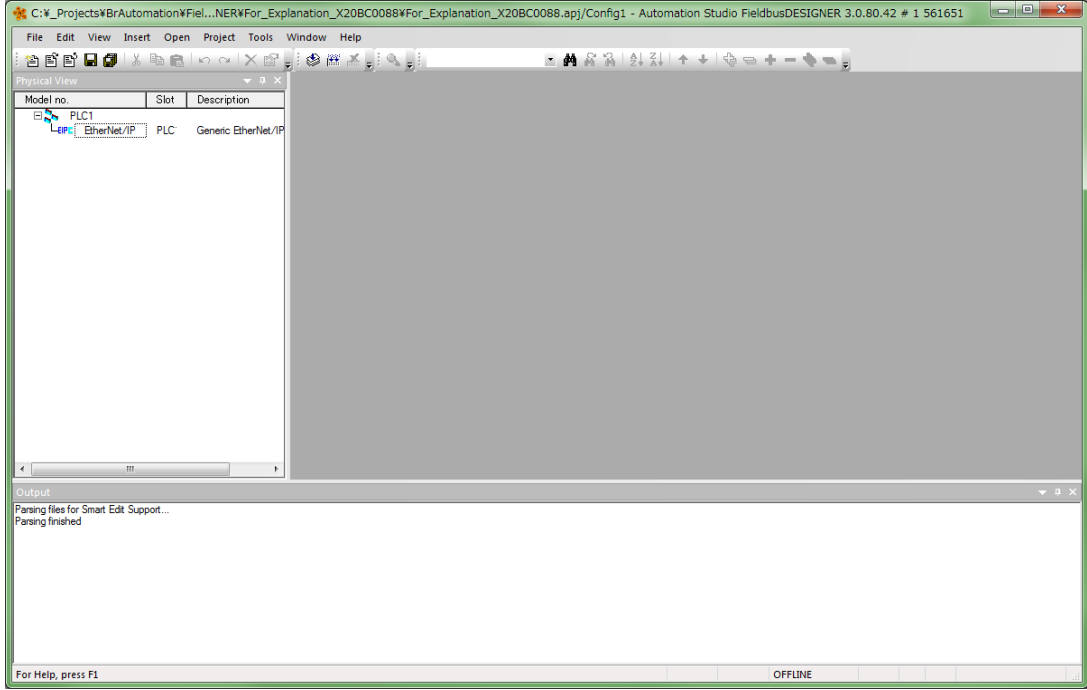

Fig 6-10 FieldbusDESIGNER -- After creating a new project

### **6.3.3. Build project**

1. Right-click "EtherNet/IP" in "Physical View" of the left pane, and select "Open EtherNet/IP" from the displayed context menu.

The new tab "PLC1.CPU [EtherNet/IP]" will open in the center pane.

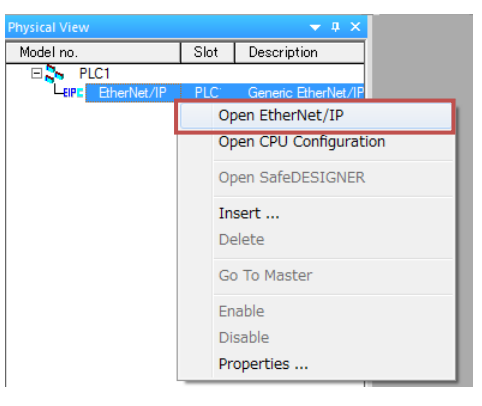

Fig 6-11 FieldbusDESIGNER -- Build project -- No.1

2. Right-click the "IF1 (EtherNet/IP)" in the "PLC1.CPU [EtherNet/IP]" tab, and select "Insert..." from the displayed context menu.

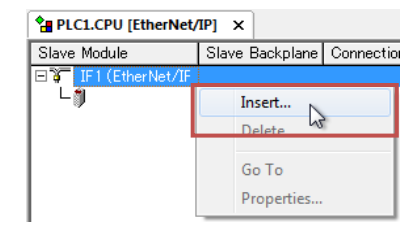

Fig 6-12 FieldbusDESIGNER -- Build project -- No.2

3. Select X20BC0088 from the list in the displayed popup window, and click "Next". A confirmation window will be displayed. Click "Next".

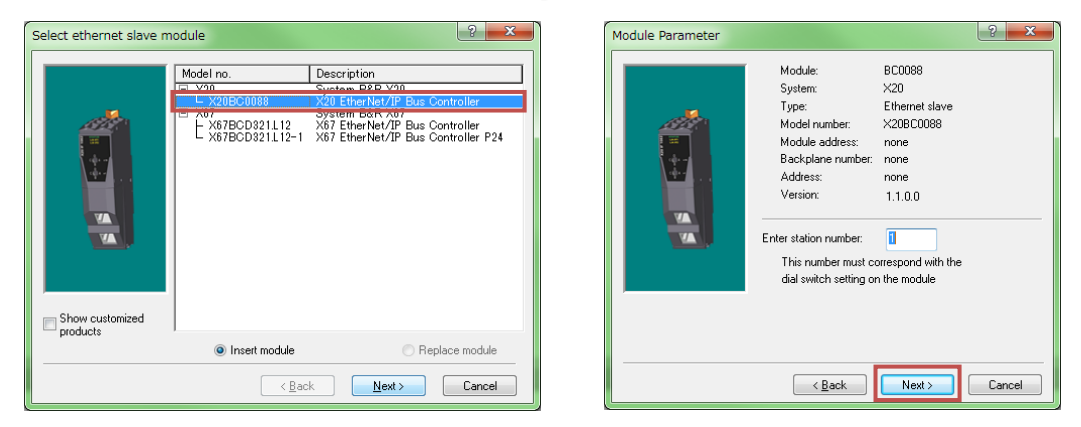

Fig 6-13 FieldbusDESIGNER -- Build project -- No.3

4. X20BC0088 and X20PS9400 will be added in the "Physical View" pane. X20BC0088 will also be added in the formerly blank location in the "PLC1.CPU [EtherNet/IP]" tab.

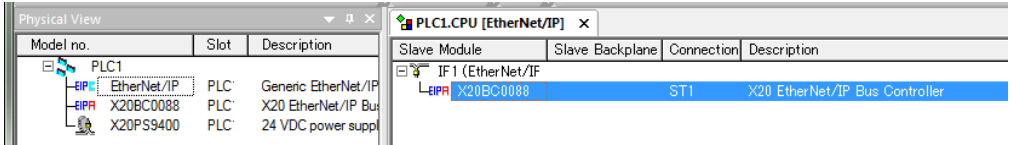

Fig 6-14 FieldbusDESIGNER -- Build project -- No.4

5. Right-click X20BC0088 in the "Physical View" pane, and select "Open X2X Link" in the displayed context menu.

The new tab "PLC1.CPU.IF1.ST1 [X2X Link]" will open in the center pane.

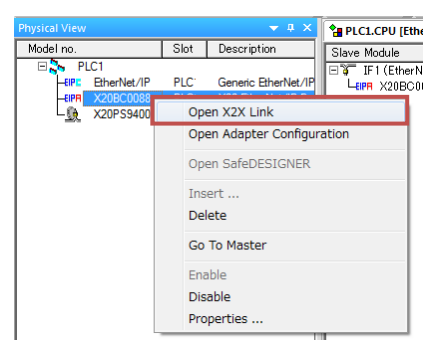

#### Fig 6-15 FieldbusDESIGNER -- Build project -- No.5

6. Right-click the blank field below X20PS9400 in the "PLC1.CPU.IF1.ST1 [X2X Link]" tab, and select "Insert…" from the displayed context menu.

| <b>Physical View</b>                                                                                                    | <b>PLECE.CPU [EtherNet/IP] PLECE.CPU.IF1.ST1 [X2X Link]</b> $\times$ |                         |               |        |                                            |  |                                                               |  |
|----------------------------------------------------------------------------------------------------|----------------------------------------------------------------------|-------------------------|---------------|--------|--------------------------------------------|--|---------------------------------------------------------------|--|
| Model no.                                                                                                    | Slot                                                                 | Description             | Slave Module  |        | Slave Backplane   Connection   Description |  |                                                               |  |
| $\Box$ PLC1<br>EtherNet/IP<br>Generic EtherNet/IP<br>PLC <sup>-</sup><br><b>LEIPE</b><br><b>X20BC0088</b><br>PLC <sup>-</sup><br>X20 EtherNet/IP Bull<br><b>LEIPR</b> |                                                                      | ∣⊟¥⊤<br>IF1<br>HR<br>∟≋ | X20PS9400     |        | ST <sub>1</sub><br>ST <sub>2</sub>         |  | 24 VDC power supply module for BC, internal IO supply and bus |  |
| └9<br>X20PS9400                                                                                                    | PLC <sup>-</sup>                                                     | 24 VDC power suppl      |               | Insert |                                            |  |                                                               |  |
|                                                                                                    |                                                                      |                         | <b>Delete</b> |        |                                            |  |                                                               |  |
|                                                                                                    |                                                                      |                         |               | Go To  | Properties                                 |  |                                                               |  |

Fig 6-16 FieldbusDESIGNER -- Build project -- No.6

7. Select X20DC11A6 (located below "Mixed modules") from the list in the displayed popup window, and click "Next". A confirmation window will be displayed. Click "Next".

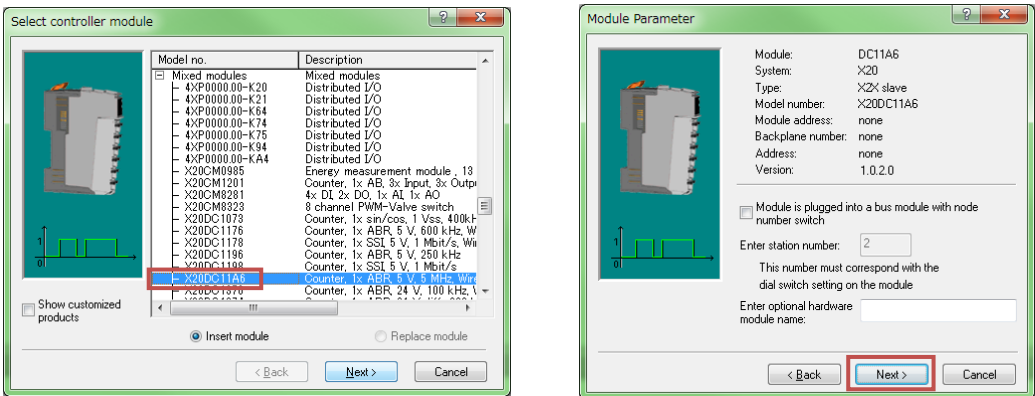

Fig 6-17 FieldbusDESIGNER -- Build project -- No.7

8. X20PS9400 will be added in the "Physical View" pane. X20DC11A6 will also be added in the formerly blank location in the "PLC1.CPU [EtherNet/IP]" tab.

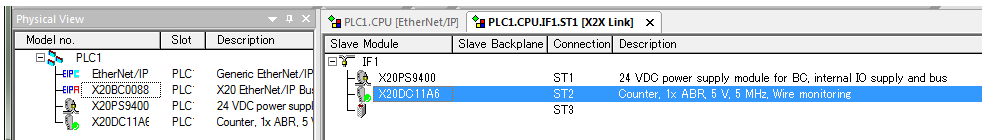

Fig 6-18 FieldbusDESIGNER -- Build project -- No.8

- 9. Repeat steps 6 through 8 above the number of times equal to the number of MG71-CM (X20DC11A6) to be used. This manual describes the process when adding only one X20DC11A6 below X20BC0088.
- 10. To locate multiple MG70-EI (X20BC0088) on the same EtherNet/IP network, repeat steps 1 through 9 above. This manual describes the process when using only one MG70-EI (X20BC0088).

### **6.3.4. Build**

1. Select "Project"  $\rightarrow$  "Build Configuration" from the menu.

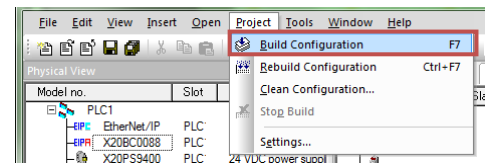

#### Fig 6-19 FieldbusDESIGNER -- Build -- No.1

2. After build is complete, check that an error is not output in the "Output" pane.

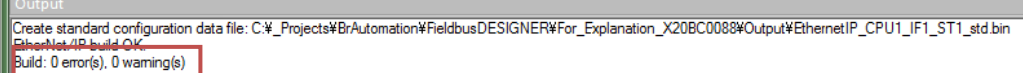

#### Fig 6-20 FieldbusDESIGNER -- Build -- No.2

- 3. The files generated by build are located in the "Output" folder below the folder where the project file is located.
	- $\bullet$ EthernetIP\_CPU1.L5K

This file is a L5K file for X20BC0088. This file is needed when using an Allen-Bradley PLC.

●EthernetIP\_CPU1\_IF1\_ST1.eds

This file is an EDS file (Electronic Data Sheet) for X20BC0088. This file is needed when using a PLC other than an Allen-Bradley PLC.

●EthernetIP\_CPU1.txt

This text file describes information related to the X20BC0088 configuration data.

This file is needed to check the I/O data address map of "EthernetIP\_CPU1\_ IF1\_ST1.eds".

#### ●EthernetIP\_CPU1\_IF1\_ST1\_std.bin

This file is a configuration file (binary file) for X20BC0088.

It can be downloaded directly by using the X20BC0088 Web server function.

**このマニュアルに記載されている事柄の著作権は当社にあ り、説明内容は機器購入者の使用を目的としています。 したがって、当社の許可なしに無断で複写したり、説明内 容 ( 操作、保守など ) と異なる目的で本マニュアルを使用 することを禁止します。**

本手册所记载的内容的版权归属Magnescale Co., Ltd., 仅供购买本手册中所记载设备的购买者使用。

除操作或维护本手册中所记载设备的用途以外, 未 经 Magnescale Co., Ltd. 的明确书面许可, 严禁复制或使 用本手册的任何内容。

The material contained in this manual consists of information that is the property of Magnescale Co., Ltd. and is intended solely for use by the purchasers of the equipment described in this manual.

Magnescale Co., Ltd. expressly prohibits the duplication of any portion of this manual or the use thereof for any purpose other than the operation or maintenance of the equipment described in this manual without the express written permission of Magnescale Co., Ltd.

Le matériel contenu dans ce manuel consiste en informations qui sont la propriété de Magnescale Co., Ltd. et sont destinées exclusivement à l'usage des acquéreurs de l'équipement décrit dans ce manuel.

Magnescale Co., Ltd. interdit formellement la copie de quelque partie que ce soit de ce manuel ou son emploi pour tout autre but que des opérations ou entretiens de l'équipement à moins d'une permission écrite de Magnescale Co., Ltd.

Die in dieser Anleitung enthaltenen Informationen sind Eigentum von Magnescale Co., Ltd. und sind ausschließlich für den Gebrauch durch den Käufer der in dieser Anleitung beschriebenen Ausrüstung bestimmt. Magnescale Co., Ltd. untersagt ausdrücklich die Vervielfältigung jeglicher Teile dieser Anleitung oder den Gebrauch derselben für irgendeinen anderen Zweck als die Bedienung oder Wartung der in dieser Anleitung beschriebenen Ausrüstung ohne ausdrück liche schriftliche Erlaubnis von Magnescale Co., Ltd.

#### **日本からの輸出時における注意**

**本製品 ( および技術 ) は輸出令別表第 1 の 16 の項 ( 外為令別表 16 の項 ) に該当します。キャッチオー ル規制による経済産業省の許可要否につきましては、輸出者様にてご確認ください。**

**For foreign customers**<br>**Note:** This product (or technology) may be restricted by the government in your country. Please make sure that end-use, end user and country of destination of this product do not violate your local government regulation.

株式会社マグネスケール

〒 259-1146 神奈川県伊勢原市鈴川 45

## Magnescale Co., Ltd.

45 Suzukawa, Isehara-shi, Kanagawa 259-1146, Japan